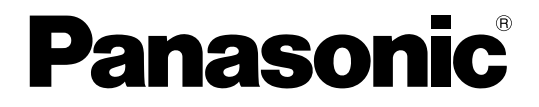

# 取扱説明書(詳細版) HDVC-MPCS

● 取扱説明書をよくお読みのうえ、正しく安全にお使いください。 このたびは、パナソニック製品をお買い上げいただき、まことにありがとうございます。

# はじめに

## 本書について

本書は、HDVC‑MPCS ConsoleからHDVC‑MPCSを操作する方法について記載しています。

HDVC‑MPCS Consoleを使用することで、会議の開始やレイアウト変更、アドレス帳の設定などを行うこ とができます。

HDVC‑MPCS Consoleは、パソコンのWebブラウザーから、HDVC‑MPCSをインストールしたサーバー にアクセスするだけで使用することができます。専用のソフトウェアなどは必要ありません。

## HDVC‑MPCSの特長

イメージ図

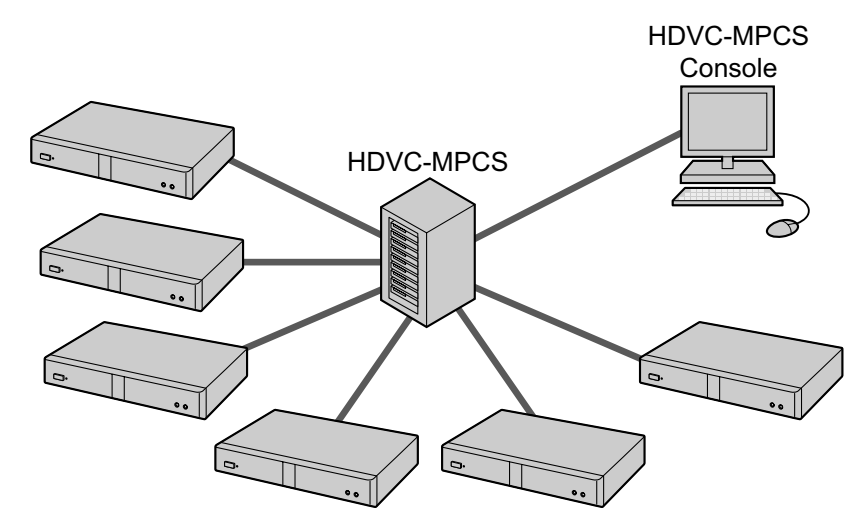

HDVC‑MPCSはHD映像コミュニケーション専用の多地点会議ソフトウェアで、SIPに対応し、6拠点から 16拠点までのフレキシブルなシステム構築が可能です。

HD画質で最大16の画面分割が可能で、画面レイアウトや会議参加者の表示位置をカスタマイズすることが できます。

### 接続可能な拠点について

- HDVC‑MPCSに接続可能なHD映像コミュニケーションユニットのソフトウェアバージョンは2.20か それ以上です。
- HD映像コミュニケーションユニットのソフトウェアバージョンが2.30かそれ以下の場合、HDVC‑MPCS に接続後、約30秒以内に2拠点以上で会議を開始する必要があるため、最新のバージョンへのソフト ウェア更新を推奨します。ソフトウェア更新の方法については、HD映像コミュニケーションユニットの 取扱説明書(操作編)を参照してください。
- KX‑VC400またはKX‑VC500を使用してHDVC‑MPCSに接続する場合、別売のアクティベーション キーによりAV通信プロトコル拡張機能を有効にする必要があります。拡張機能の詳細については、HD 映像コミュニケーションユニットの取扱説明書(操作編)を参照してください。

# 表記について

• Windows® の正式名称は、Microsoft® Windows operating systemです。

# 商標および登録商標について

- Microsoft、WindowsおよびInternet Explorer は、米国Microsoft Corporation の米国およびその 他の国における登録商標または商標です。
- MozillaとFirefoxはMozilla Foundationの登録商標です。
- GoogleとGoogle ChromeはGoogle Inc.の商標です。
- LinuxはLinus Torvalds氏の米国およびその他の国における登録商標または商標です。
- 本書に記載の会社名・ロゴ・製品名・ソフトウェア名は、各会社の商標または登録商標です。

# オープンソースについて

この製品には、ITU‑T、およびその他の条件に基づいたオープンソースソフトウェアが適用されています。 本内容の確認にはHDVC‑MPCS Consoleを使用して、情報表示画面で参照してください。 ITU-Tの公開するオープンソースソフトウェアについては、製品販売後、少なくとも3年間、パナソニック 株式会社はコンタクトしてきた個人·団体に対し、ITU-Tの利用許諾条件の下、実費にて、ITU-T ソフト ウェアに対応する、機械により読み取り可能な完全なソースコードを頒布します。 上記記載内容へのお問い合わせや関連するソースコードの入手方法については、以下のホームページにある お問い合わせフォームまたは巻末の電話番号へお問い合わせください。 <https://sec.panasonic.biz/solution/info/>

# もくじ

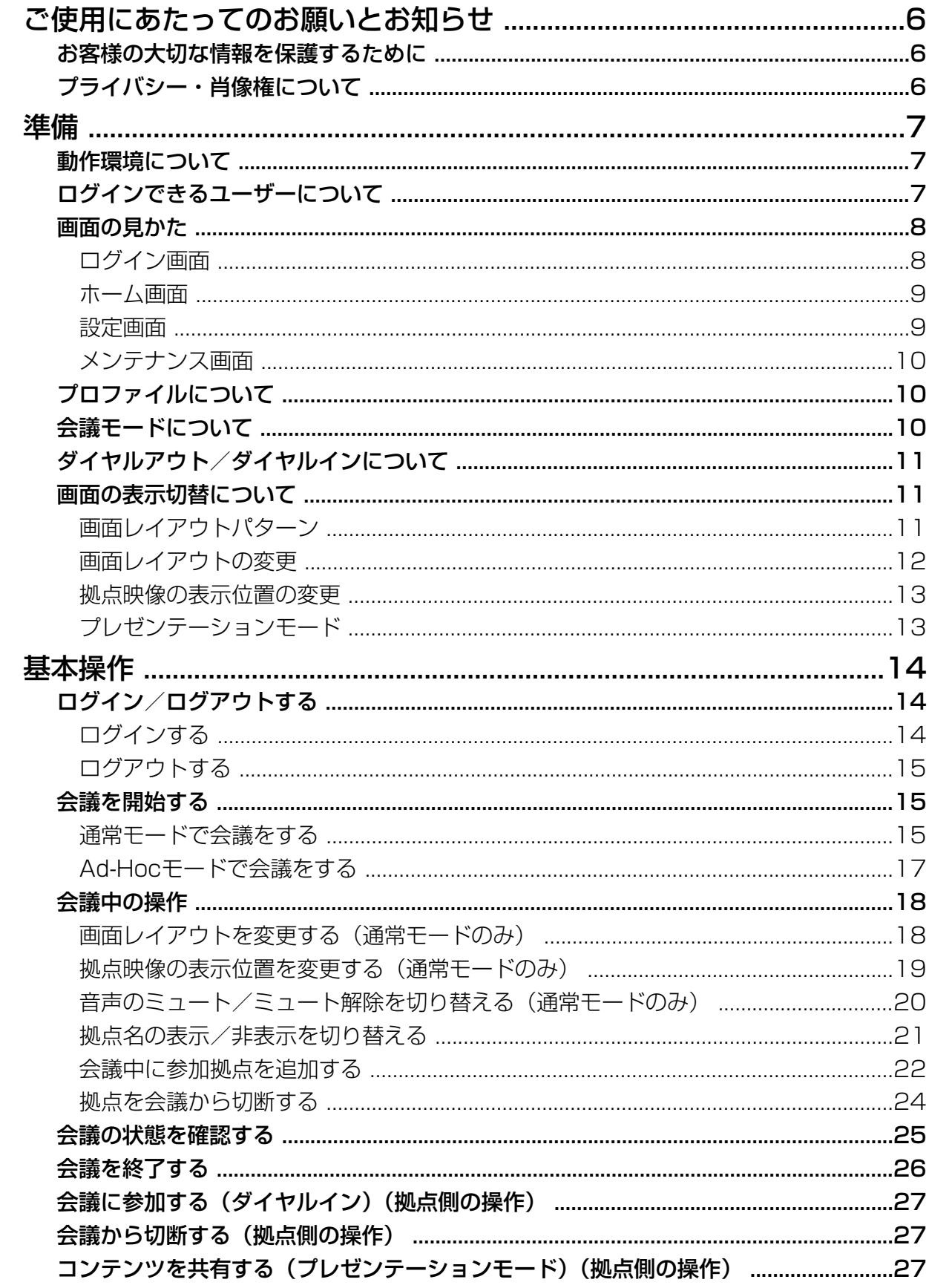

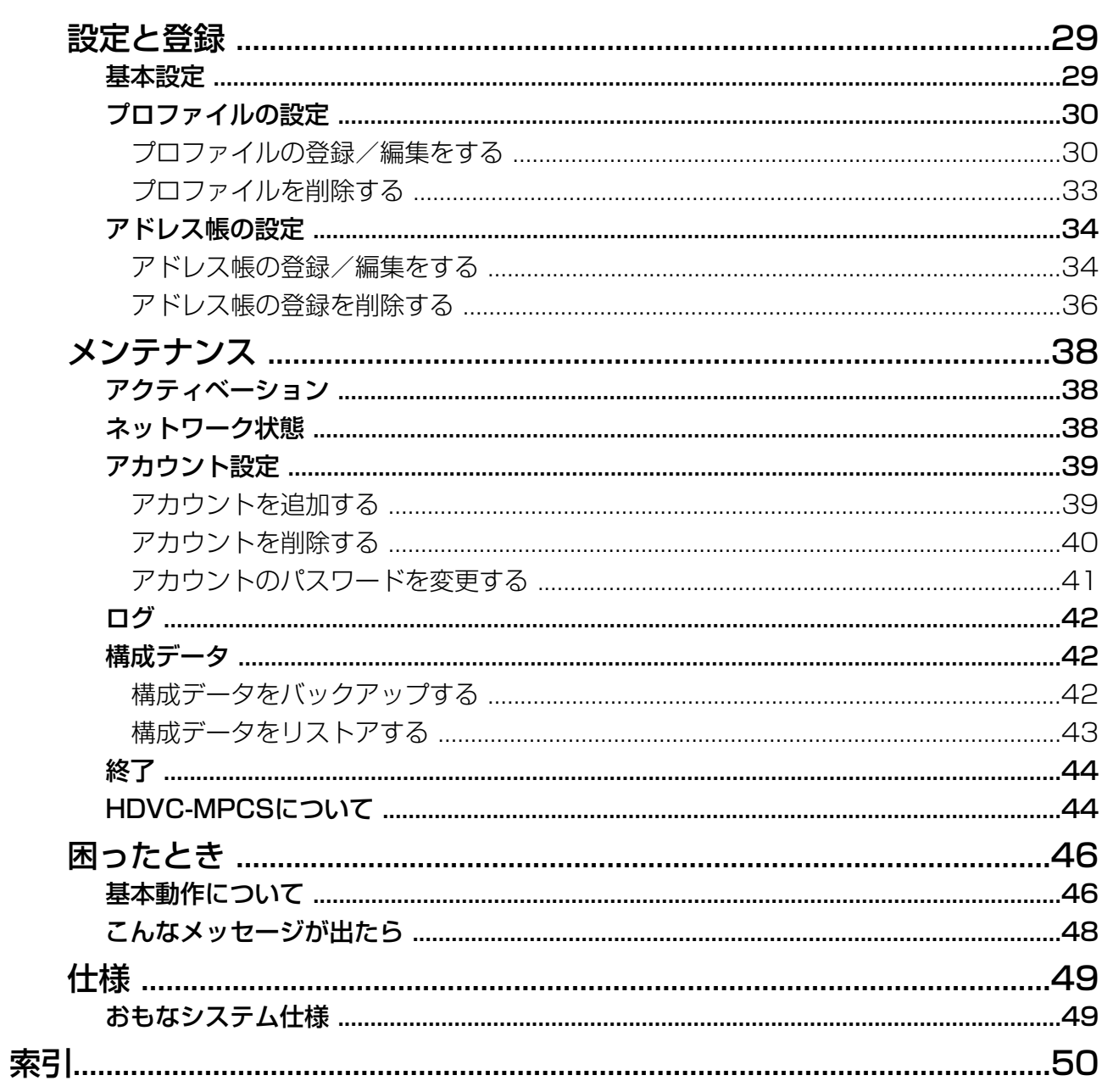

## <span id="page-5-3"></span><span id="page-5-0"></span>お客様の大切な情報を保護 するために

お客様固有の情報の流出による、不測の損害を回避す るため、下記事項をお守りください。 本製品の不正使用による損害に対し、当社は責任を負 いかねます。

### 情報の損失を防ぐために

登録したアドレス帳の内容は、メモなどに控えるよう にしてください。

### 情報の流出を防ぐために

- 不特定多数の人が出入りするような場所に、パソ コンを放置しないようにしてください。
- 重要な情報を保存する場合は、使用するパソコン を適切な場所で管理するようにしてください。
- 重要な個人情報は、本製品に登録しないようにし てください。
- 下記のような場合は、アドレス帳など必要な利用 者情報はメモなどに控え、HDVC‑MPCSをアンイ ンストールしてください。
	- パソコンを譲渡・廃棄する場合
	- パソコンを貸し出す場合
	- パソコンを修理に出す場合
- 本製品を修理に出す場合は、お買い上げの販売店 へ依頼するようにしてください。

本製品は、お客様固有のデータ(アドレス帳、運用ロ グなど)を登録または保持可能な製品です。製品内の データ流出などの不測の損害などを回避するために、 パソコンを廃棄(または譲渡、返却)される際には、 製品内に登録または保持されたデータを必ず消去して ください。

### ネットワーク上での情報の漏えいを防 ぐために

- 重要な会議に使用する場合は、盗聴対策のとられ ているネットワーク上で本製品を使用してください。
- 本製品は、適切に管理されたLAN上で使用し、不 正アクセスが行われないようにしてください。
- 使用するパソコンのセキュリティーは、常に最新 の状態にしてください。
- ログインユーザー名とパスワードは忘れないよう に記録して、自己の責任で適正に管理してください。
- パスワードは第三者から推測されにくいものにし てください。
- パスワードは定期的に変更してください。

# <span id="page-5-2"></span><span id="page-5-1"></span>プライバシー・肖像権につ いて

本製品の設置や利用につきましては、ご利用されるお 客様の責任で被写体のプライバシー(マイクで拾われ る音声に対するプライバシーを含む)、肖像権などを考 慮のうえ、行ってください。

「プライバシーは、私生活をみだりに公開されない という法的保障ないし権利、もしくは自己に関す る情報をコントロールする権利。また、肖像権は、 みだりに他人から自らの容ぼう・姿態を撮影され たり、公開されない権利」と一般的に言われてい ます。

# <span id="page-6-0"></span>動作環境について

### <span id="page-6-2"></span>対象ブラウザー

- Windows Internet Explorer<sup>®</sup> 8
- Windows Internet Explorer 9
- Mozilla® Firefox®
- Google Chrome™

#### お知らせ

• Windows Internet Explorer 8、Windows Internet Explorer 9、Google Chromeで HDVC‑MPCS Consoleを使用する場合、対象オペレーティングシステムはWindowsです。Mozilla FirefoxでHDVC-MPCS Consoleを使用する場合、対象オペレーティングシステムはWindowsま たはLinux®です。

# <span id="page-6-3"></span><span id="page-6-1"></span>ログインできるユーザーについて

HDVC‑MPCS Consoleにログインできるユーザーには、権限によって次の2種類があります。

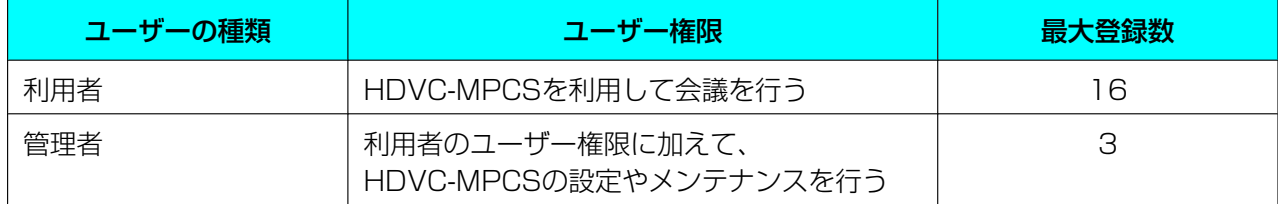

# <span id="page-7-2"></span><span id="page-7-0"></span>画面の見かた

## <span id="page-7-1"></span>ログイン画面

HDVC‑MPCS Consoleを起動すると、下記の画面が表示されます。

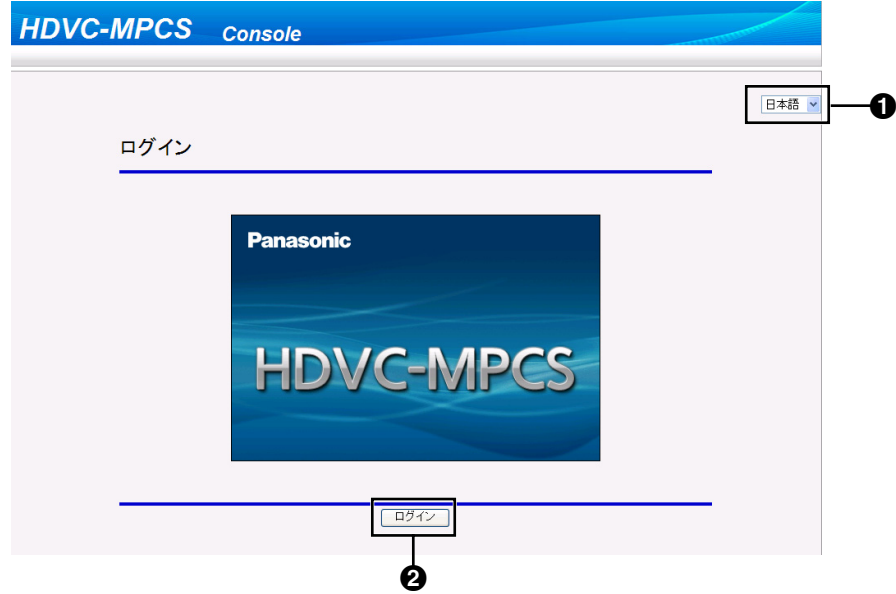

- 言語選択メニュー カルダウンメニューで、「日本語」を選択してください。
- **2** ログインボタン クリックすると、ユーザー名とパスワードを入力するダイアログボックスが表示されます。

## <span id="page-8-0"></span>ホーム画面

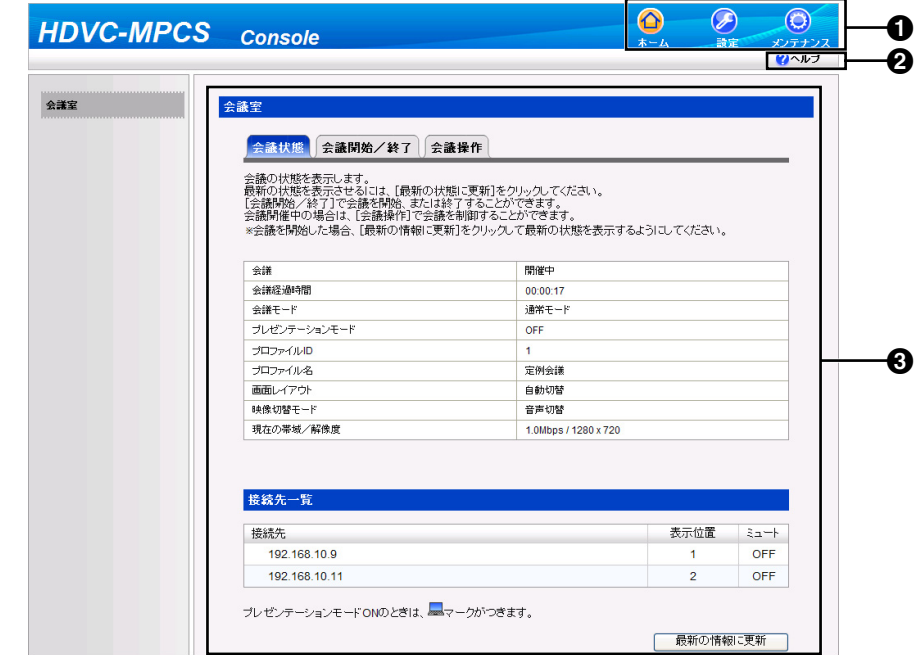

#### ❶ 画面切り替えタブ

それぞれのタブをクリックすると、該当する画面に移動します。

- **2** ヘルプボタン クリックすると、ヘルプが表示されます。
- 6 操作エリア 会議状態の表示、会議の開始/終了、会議中の操作などを行います。

<span id="page-8-1"></span>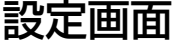

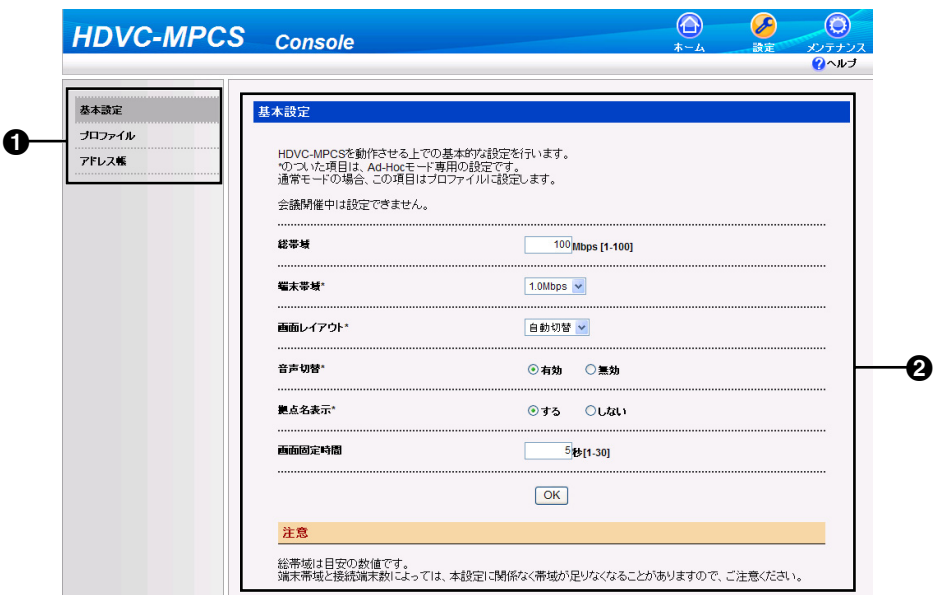

- 設定メニュー一覧 設定を行うためのメニューが表示されます。
- 2 設定エリア

帯域設定や、会議に使用するプロファイル設定、また、アドレス帳の登録や編集などを行います。

## <span id="page-9-0"></span>メンテナンス画面

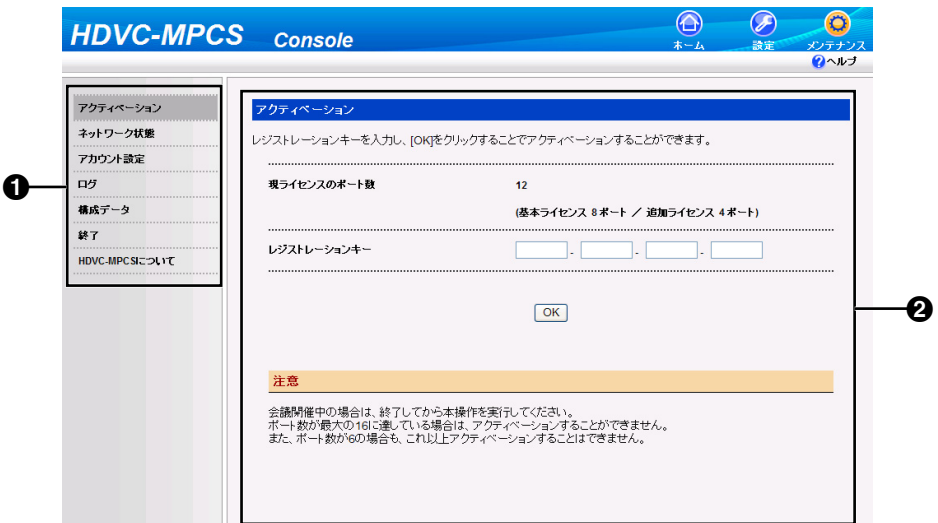

- メンテナンスメニュー一覧 メンテナンスを行うためのメニューが表示されます。
- メンテナンスエリア 機能の拡張や、ユーザーアカウントの設定などを行います。

## <span id="page-9-4"></span><span id="page-9-1"></span>プロファイルについて

会議に参加できる拠点、帯域幅、レイアウト変更方法など、会議を開始するのに必要な設定を事前にプロ ファイルとして登録します。通常モードで会議を行う場合は、プロファイルを指定する必要があります。プ ロファイルを登録しておくと、次回以降、登録したプロファイルを指定することで同じ設定内容の会議を簡 単に行うことができます。プロファイルの設定方法については、[「プロファイルの設定」](#page-29-0)を参照してください。

## <span id="page-9-3"></span><span id="page-9-2"></span>会議モードについて

会議の方法によって、次の2つの会議モードがあります。会議モードの設定方法については、「[通常モード](#page-14-2) [で会議をする」](#page-14-2)または、「[Ad‑Hocモードで会議をする](#page-16-0)」を参照してください。

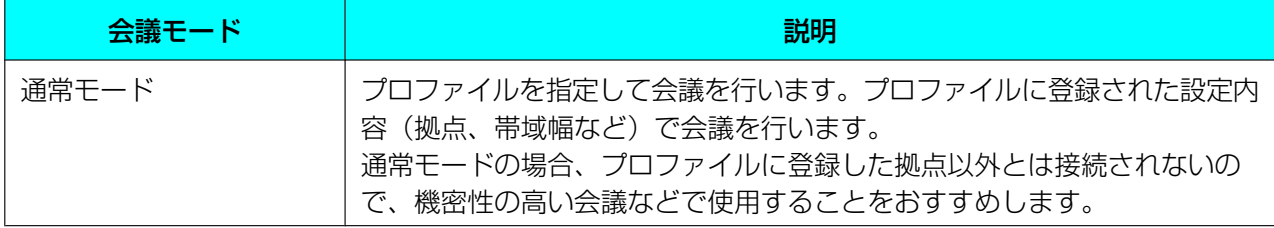

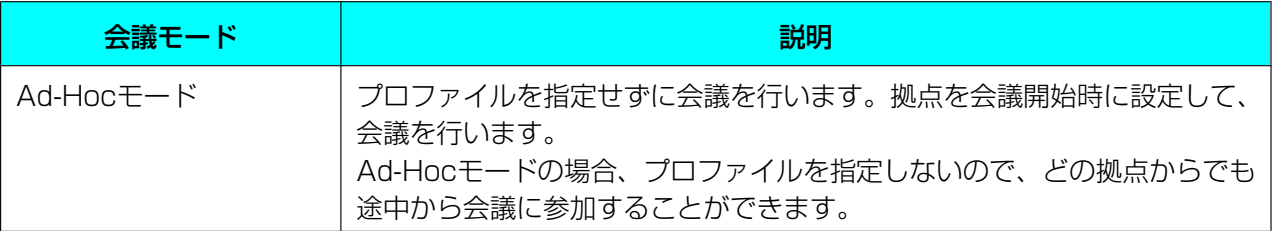

# <span id="page-10-0"></span>ダイヤルアウト/ダイヤルインについて

HDVC‑MPCSを利用して会議を行う場合、次の2種類の接続方式があります。

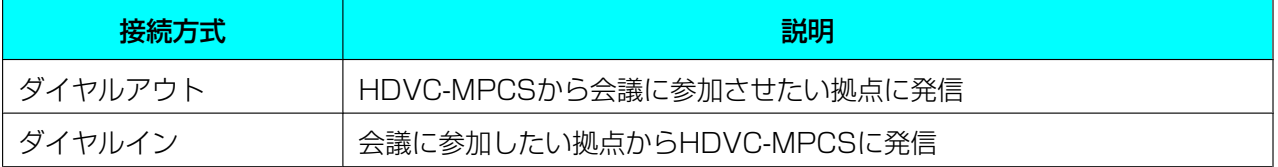

## <span id="page-10-1"></span>画面の表示切替について

## <span id="page-10-3"></span><span id="page-10-2"></span>画面レイアウトパターン

会議中の画面レイアウトを次の7パターンから選ぶことができます。レイアウト構成内の数字は、拠点映像 の表示優先順位を表します。

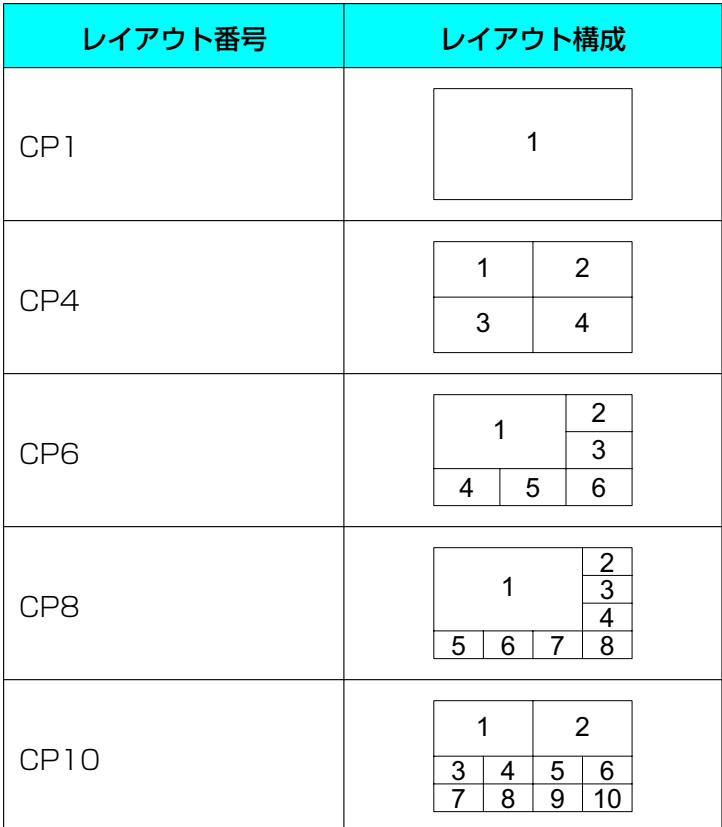

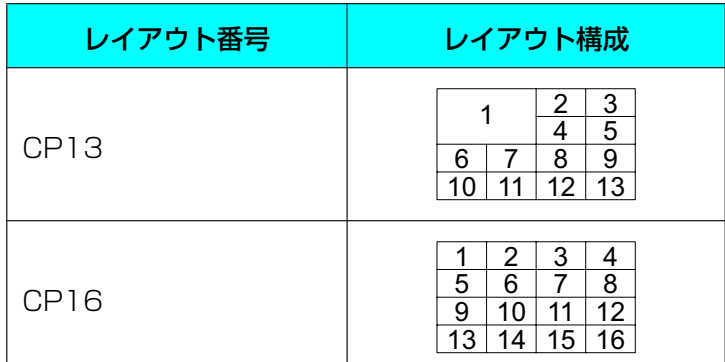

## <span id="page-11-1"></span><span id="page-11-0"></span>画面レイアウトの変更

画面レイアウトを変更するには、次の3つの方法があります。

### 自動レイアウト

会議に参加している拠点の数によって、自動的にレイアウトが切り替わります。

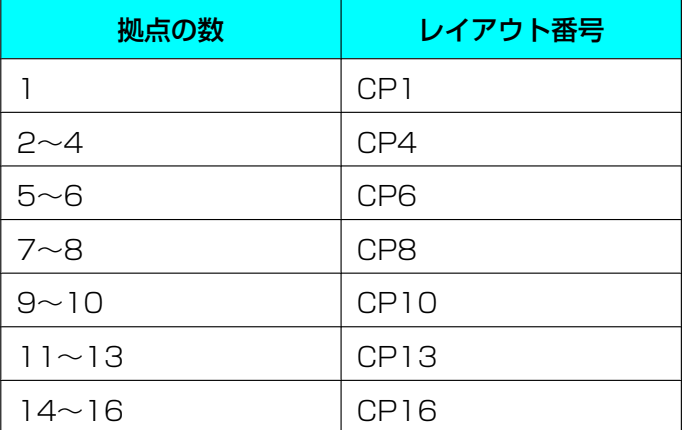

#### お知らせ

• レイアウトを自動的に切り替えるには、基本設定(Ad‑Hocモード使用時)またはプロファイル(通 常モード使用時)で設定を行う必要があります。詳細は、「[基本設定](#page-28-0)」(Ad-Hocモード使用時)また は「[プロファイルの設定」](#page-29-0)(通常モード使用時)を参照してください。

## 手動レイアウト(通常モードのみ)

会議中に手動で画面レイアウトを変更することができます。変更方法については、「[画面レイアウトを変更](#page-17-1) [する\(通常モードのみ\)」](#page-17-1)を参照してください。

### 固定レイアウト

会議開始前に設定した画面レイアウトで、拠点の映像を表示します。会議が終了するまで、画面レイアウト を変更することはできません。設定方法については、「[基本設定」](#page-28-0)(Ad‑Hocモード使用時)または[「プロファ](#page-29-0) [イルの設定」](#page-29-0)(通常モード使用時)を参照してください。

### <span id="page-12-0"></span>拠点映像の表示位置の変更

画面レイアウト内での拠点映像の表示位置を変更することができます。変更するには、次の3つの方法があ ります。

### 音声切替

会議中に一番音量が大きい拠点(発言者)を、自動的に表示優先順位1に表示します。設定方法については、 「[基本設定](#page-28-0)」(Ad-Hocモード使用時)または[「プロファイルの設定](#page-29-0)」(通常モード使用時)を参照してくださ い。

#### お知らせ

• 一度、音声切替で表示位置が切り替わった後、約5秒間(デフォルト)は次の音声切替は行われませ  $\mathcal{h}_{\nu}$ 

### 手動切替(通常モードのみ)

会議中に特定の拠点映像の表示位置を、次の3つのいずれかに変更することができます。変更方法について は、「[拠点映像の表示位置を変更する\(通常モードのみ\)」](#page-18-0)を参照してください。

- 表示優先順位1
- 表示優先順位最後尾(例:CP8の場合、表示優先順位8)
- 非表示

### 表示位置固定(通常モードのみ)

プロファイルで拠点映像の表示位置を事前に設定することができます。設定方法については、「[プロファイ](#page-29-0) [ルの設定」](#page-29-0)を参照してください。

## <span id="page-12-2"></span><span id="page-12-1"></span>プレゼンテーションモード

ある拠点の映像を、全画面表示で表示させることができます。会議参加者間でパソコン画面やサブビデオカ メラの映像を共有したい場合などに便利です。操作方法については、「[コンテンツを共有する\(プレゼンテー](#page-26-2) [ションモード\)\(拠点側の操作\)」](#page-26-2)を参照してください。

# <span id="page-13-0"></span>ログイン/ログアウトする

## <span id="page-13-1"></span>ログインする

**1** パソコンからHDVC‑MPCS Consoleのログインページ(http://[HDVC‑MPCS Console用IPアドレ ス]/hdvc\_mpcs/index.cgi)にアクセスする

#### お知らせ

- HDVC‑MPCS Console用IPアドレスは、HDVC‑MPCSがインストールされているサーバーのIP アドレスです。サーバーにIPアドレスが2つ設定されている場合は、どちらか一方のIPアドレス を指定してください。
- 画面右上のプルダウンメニューから、「日本語」を選択してください。変更した言語は、手[順4で](#page-13-2) 「OK」をクリックしたあとから切り替わります。
- **2** 「ログイン」をクリックする

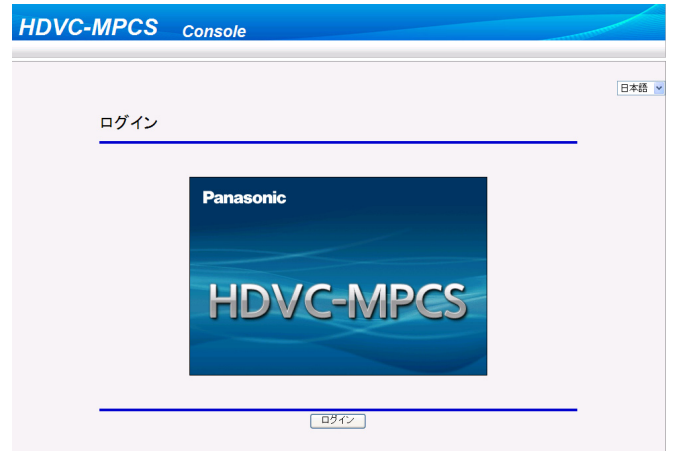

- 認証画面が表示されます。
- **3** ユーザー名とパスワードを入力する
- <span id="page-13-2"></span>**4** 「OK」をクリックする
	- ホーム画面が表示されます。

#### お知らせ

- 約款画面が表示された場合は、次の手順を行ってください。
	- **1.** 約款をよく読み、内容に同意したうえで「同意する」を選ぶ

**2.** 「次回から表示しない」のチェックボックスにチェックを入れて、「OK」をクリックする 約款は、情報表示画面でも確認することができます。確認方法については、「[HDVC‑MPCSにつ](#page-43-1) [いて」](#page-43-1)を参照してください。

## <span id="page-14-0"></span>ログアウトする

- **1** 表示中のすべてのブラウザーを閉じる
	- HDVC‑MPCS Consoleからログアウトされます。

## <span id="page-14-4"></span><span id="page-14-1"></span>会議を開始する

## <span id="page-14-5"></span><span id="page-14-2"></span>通常モードで会議をする

プロファイルに登録された拠点と会議を行います。登録された拠点のうち、実際に会議に参加できる拠点を 選んだり、参加できる拠点の中から、ダイヤルアウトしない拠点を選んだりすることができます。

- **1** 画面切り替えタブの「ホーム」をクリックする
	- ホーム画面が表示されます。
- **2** 操作エリアの「会議開始/終了」タブをクリックする
	- 会議モード選択画面が表示されます。
- <span id="page-14-3"></span>**3** 以下の項目を設定する

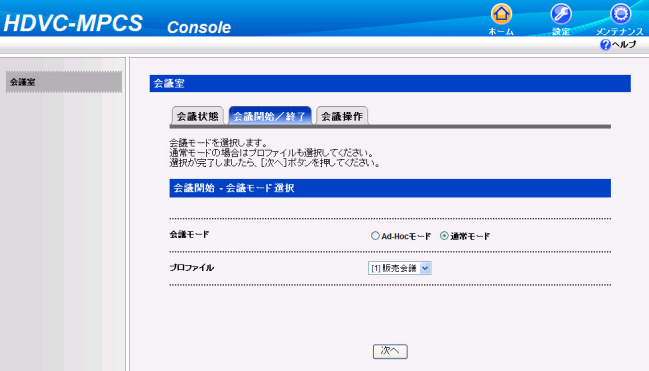

「会議モード」:「通常モード」を選ぶ

「プロファイル」:プルダウンメニューから、使用したいプロファイルを選ぶ

- プロファイルを選ぶには、あらかじめプロファイルを登録しておく必要があります ([30 ペー](#page-29-1) [ジ\)](#page-29-1)。
- **4** 「次へ」をクリックする
	- 会議開始画面が表示されます。

**5** 「画面レイアウト」のプルダウンメニューから、使用したい画面レイアウトを選ぶ

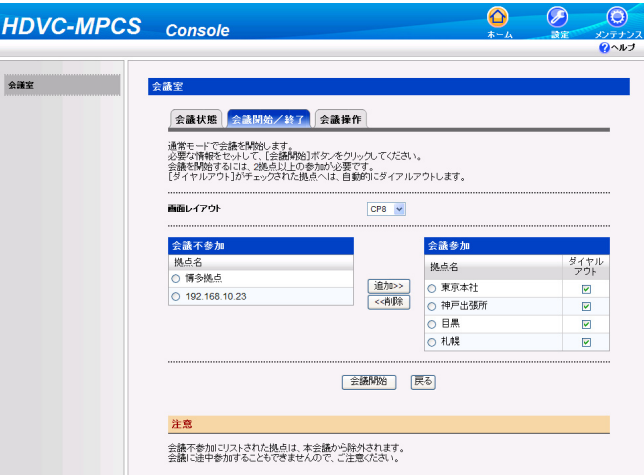

#### お知らせ

- 画面レイアウトの種類については、[「画面レイアウトパターン \(11 ページ\)](#page-10-2)」を参照してください。
- 手順[3](#page-14-3)で選択したプロファイルで「画面レイアウト」を「自動切替」に設定している場合は、こ の操作はできません。
- **6** 会議に参加しない拠点を選ぶ
	- **1.** 「会議参加」リストから、会議に参加しない拠点を選ぶ
	- **2.** 「<<削除」をクリックする
		- 選択した拠点が、「会議不参加」リストに移動します。

#### お知らせ

- プロファイルに登録したすべての拠点を会議に参加させたい場合は、この操作は不要です。
- 「会議不参加」リストに移動した拠点は、会議開始後、途中から会議に参加することはできません。
- 会議を開始するには2拠点以上が必要なため、「**会議参加」**リストに2拠点しか含まれていない場 合、拠点を「会議不参加」リストへ移動することはできません。
- 「会議参加」リストには、登録済みライセンスのポート数以上の拠点を含むことはできません。
- **7** ダイヤルアウトしない拠点を選ぶ
	- **1.** 「会議参加」リストから、ダイヤルアウトしない拠点の「ダイヤルアウト」チェックボックスのチェッ クを外す

- 「会議参加」リストのすべての拠点にダイヤルアウトする場合は、この操作は不要です。
- **8** 「会議開始」をクリックする
	- 「会議参加」リストの中から、「ダイヤルアウト」チェックボックスにチェックが入っている拠点にダ イヤルアウトします。拠点が応答すると会議を開始します。

## <span id="page-16-1"></span><span id="page-16-0"></span>Ad‑Hocモードで会議をする

- **1** 画面切り替えタブの「ホーム」をクリックする
	- ホーム画面が表示されます。
- **2** 操作エリアの「会議開始/終了」タブをクリックする
	- 会議モード選択画面が表示されます。

**3** 「会議モード」で、「Ad‑Hocモード」を選ぶ

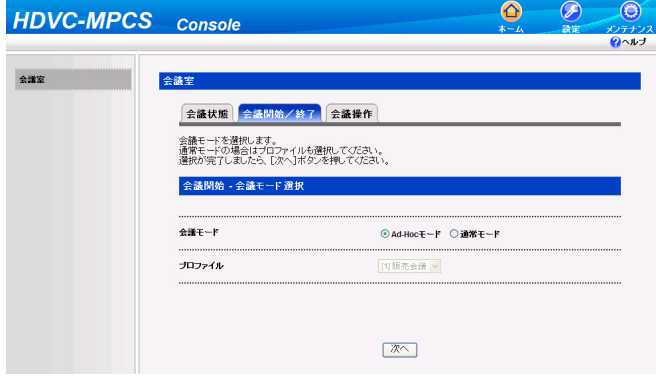

- **4** 「次へ」をクリックする
	- 会議開始画面が表示されます。
- **5** 次のいずれかの手順を行い、ダイヤルアウトする拠点を選ぶ

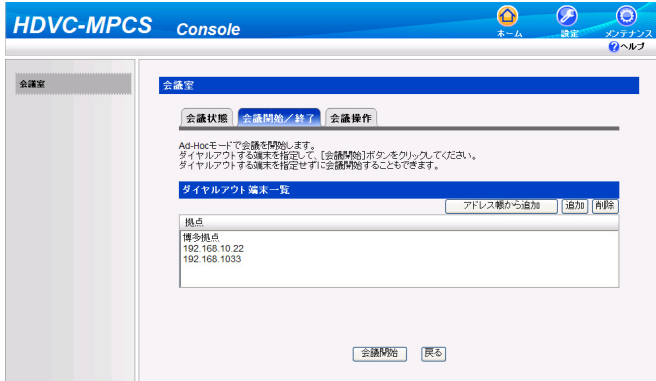

アドレス帳から選ぶ場合:

- **1.** 「アドレス帳から追加」をクリックする
- **2.** ダイヤルアウトする拠点を選ぶ
- **3.** 「OK」をクリックする

拠点を直接入力する場合:

- **1.** 「追加」をクリックする
- **2.** 「IPアドレス」にダイヤルアウトする拠点のIPアドレスを入力する
- **3.** 「OK」をクリックする
- 「ダイヤルアウト端末一覧」リストに、ダイヤルアウトする拠点が表示されます。

お知らせ

- 登録済みライセンスのポート数以上の拠点を選ぶことはできません。
- 同じIPアドレスの拠点を追加することはできません。
- 「ダイヤルアウト端末一覧」リストから拠点を削除したい場合は、次の手順を行ってください。
	- **1.** 削除したい拠点を選ぶ
	- **2.** 「削除」をクリックする
	- **3.** 「OK」をクリックする
- **6** 「会議開始」をクリックする
	- 「ダイヤルアウト端末一覧」リストの拠点にダイヤルアウトします。拠点が応答すると会議を開始し ます。

## <span id="page-17-0"></span>会議中の操作

### <span id="page-17-2"></span><span id="page-17-1"></span>画面レイアウトを変更する(通常モードのみ)

- この操作を行うためには、プロファイルの「画面レイアウト」を「手動切替」に設定している必要が あります。設定については、「[プロファイルの設定」](#page-29-0)を参照してください。
- **1** 画面切り替えタブの「ホーム」をクリックする
	- ホーム画面が表示されます。
- **2** 操作エリアの「会議操作」タブをクリックする
	- 会議操作画面が表示されます。

**3** 「画面レイアウト切替」のプルダウンメニューから、変更したい画面レイアウトを選ぶ

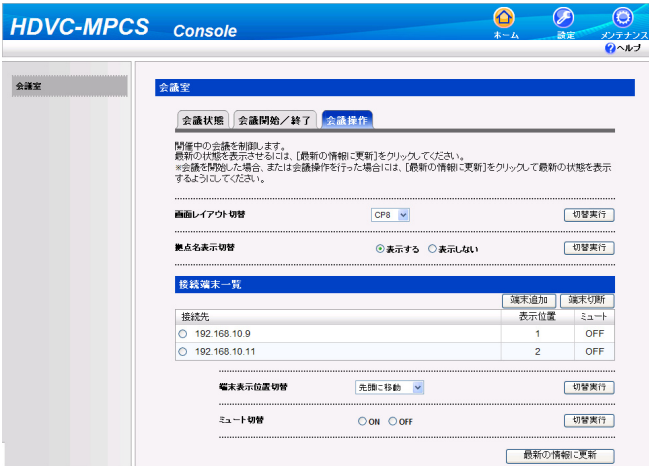

- **4** 「切替実行」をクリックする
	- 画面レイアウトの変更を確認するダイアログボックスが表示されます。
- **5** 「OK」をクリックする
	- 会議中の画面レイアウトが切り替わります。

## <span id="page-18-0"></span>拠点映像の表示位置を変更する(通常モードのみ)

- この操作を行うためには、プロファイルの「映像表示位置」を「手動切替」に設定している必要があ ります。設定については、「[プロファイルの設定」](#page-29-0)を参照してください。
- **1** 画面切り替えタブの「ホーム」をクリックする
	- ホーム画面が表示されます。
- **2** 操作エリアの「会議操作」タブをクリックする
	- 会議操作画面が表示されます。

**3** 「接続端末一覧」リストから、表示位置を変更したい拠点を選ぶ

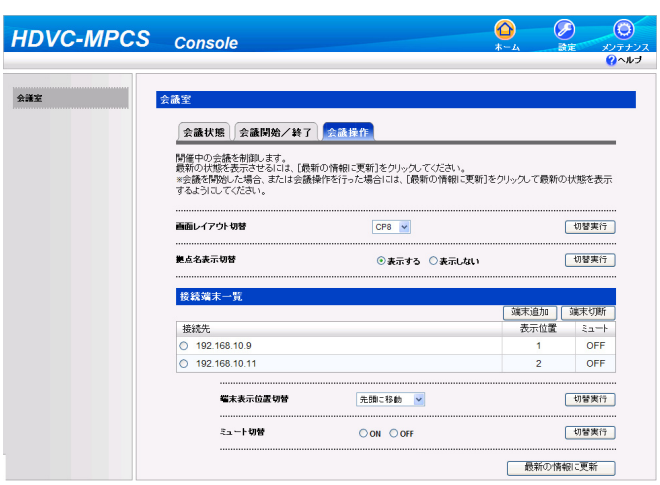

- **4** 「端末表示位置切替」のプルダウンメニューから表示位置を選ぶ 「先頭に移動」:表示優先順位1 「最後尾に移動」:表示優先順位最後尾 「表示しない」:表示されません
- **5** 「切替実行」をクリックする
	- 表示位置の変更を確認するダイアログボックスが表示されます。
- **6** 「OK」をクリックする
	- 拠点の表示位置が切り替わります。

### <span id="page-19-1"></span><span id="page-19-0"></span>音声のミュート/ミュート解除を切り替える(通常モードのみ)

- この操作を行うためには、プロファイルの「手動制御」を「有効」に設定している必要があります。 設定については、「[プロファイルの設定」](#page-29-0)を参照してください。
- **1** 画面切り替えタブの「ホーム」をクリックする
	- ホーム画面が表示されます。
- **2** 操作エリアの「会議操作」タブをクリックする
	- 会議操作画面が表示されます。

**3** 「接続端末一覧」リストから、ミュート/ミュート解除をしたい拠点を選ぶ

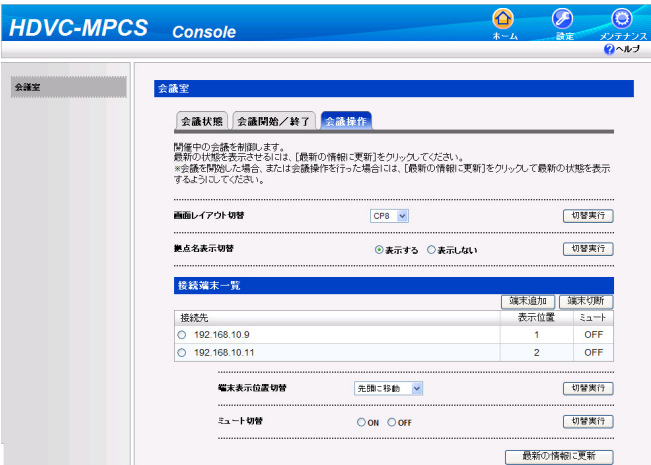

- **4** 「ミュート切替」の「ON」(ミュート)または「OFF」(ミュート解除)を選ぶ
- **5** 「切替実行」をクリックする
	- ミュート/ミュート解除の切り替えを確認するダイアログボックスが表示されます。
- **6** 「OK」をクリックする
	- 選んだ拠点のミュート/ミュート解除が切り替わります。

## <span id="page-20-0"></span>拠点名の表示/非表示を切り替える

拠点側の画面に表示される各拠点の映像に、拠点名を表示するかどうかを切り替えることができます。

- 拠点名の表示/非表示の設定は、すべての拠点に反映されます。拠点ごとに表示/非表示を個別に設 定することはできません。
- 拠点名を表示する場合、拠点側のガイドエリアやアイコンを非表示にしてください。詳細については、 HD映像コミュニケーションユニットの取扱説明書(操作編)を参照してください。
- **1** 画面切り替えタブの「ホーム」をクリックする
	- ホーム画面が表示されます。
- **2** 操作エリアの「会議操作」タブをクリックする
	- 会議操作画面が表示されます。

**3** 「拠点名表示切替」の「表示する」または「表示しない」を選ぶ

#### 通常モード時

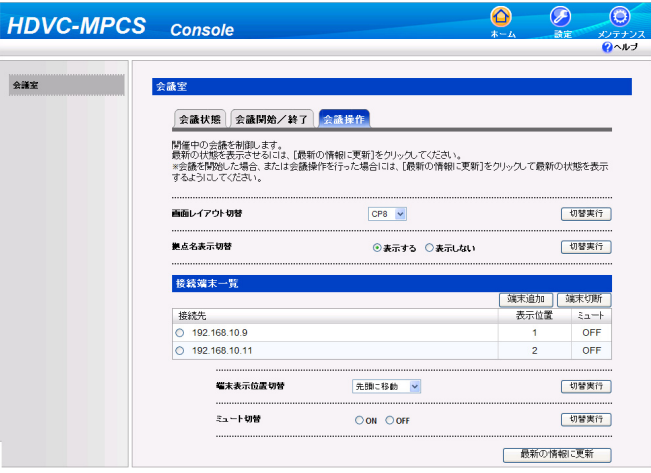

#### Ad‑Hocモード時

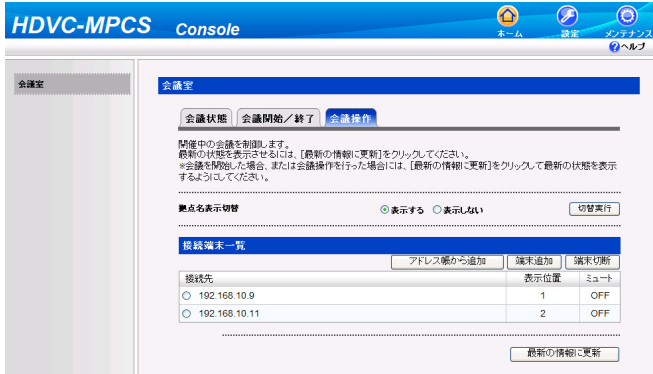

- **4** 「切替実行」をクリックする
	- 拠点名の表示/非表示切替を確認するダイアログボックスが表示されます。
- **5** 「OK」をクリックする
	- 拠点名の表示/非表示が切り替わります。

## <span id="page-21-0"></span>会議中に参加拠点を追加する

- 登録済みライセンスのポート数以上の拠点を、追加することはできません。
- **1** 画面切り替えタブの「ホーム」をクリックする
	- ホーム画面が表示されます。

**2** 操作エリアの「会議操作」タブをクリックする

- 会議操作画面が表示されます。
- **3** 追加する拠点を選ぶ 通常モードの場合:

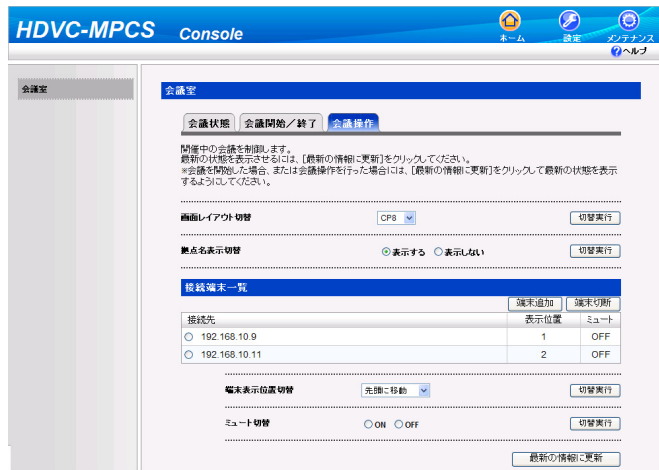

- **1.** 「端末追加」をクリックする
	- 「会議参加」リストの拠点が表示されます。
- **2.** 追加する拠点を選ぶ
- **3.** 「OK」をクリックする
	- 選んだ拠点にダイヤルアウトします。

Ad-Hocモードの場合:

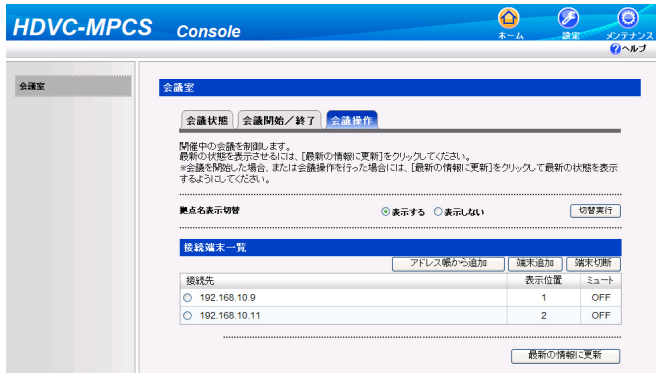

- **1.** 次のいずれかの手順を行い、追加する拠点を選ぶ アドレス帳から選ぶ場合:
	- **a.** 「アドレス帳から追加」をクリックする
	- **b.** 追加する拠点を選ぶ
	- **c.** 「OK」をクリックする

拠点を直接入力する場合:

**a.** 「端末追加」をクリックする

- **b.** 追加する拠点のIPアドレスを入力する
- **c.** 「OK」をクリックする
- 選んだ拠点にダイヤルアウトします。

#### お知らせ

• 拠点が追加されると、会議中の各拠点の画面に、追加された拠点名(またはIPアドレス)と 「joined」が約5秒間表示されます。拠点の追加を画面で確認したい場合は、拠点側のガイドエ リアやアイコンを非表示にしてください。詳細については、HD映像コミュニケーションユニッ トの取扱説明書(操作編)を参照してください。

### <span id="page-23-0"></span>拠点を会議から切断する

- **1** 画面切り替えタブの「ホーム」をクリックする
	- ホーム画面が表示されます。
- **2** 操作エリアの「会議操作」タブをクリックする
	- 会議操作画面が表示されます。
- **3** 「接続端末一覧」リストから、切断したい拠点を選ぶ

#### 通常モード時

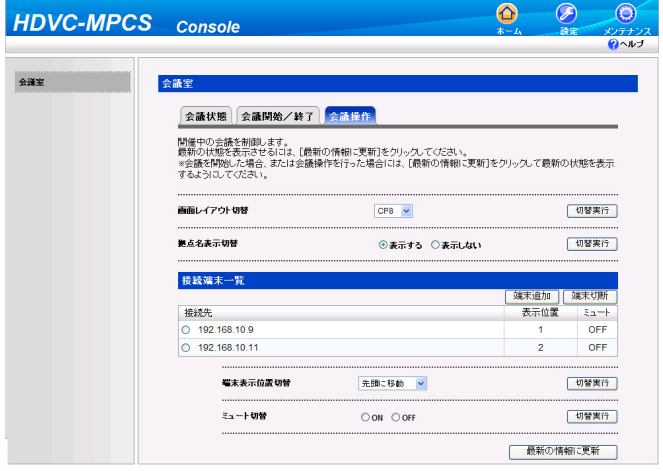

#### Ad‑Hocモード時

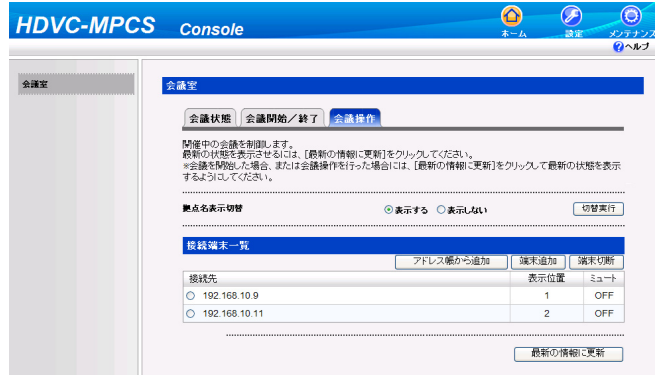

- **4** 「端末切断」をクリックする
	- 切断を確認するダイアログボックスが表示されます。
- **5** 「OK」をクリックする
	- 選んだ拠点が会議から切断されます。

#### お知らせ

• 拠点が切断されると、会議中の各拠点の画面に、切断された拠点名(またはIPアドレス)と「left」 が約5秒間表示されます。拠点の切断を画面で確認したい場合は、拠点側のガイドエリアやアイコン を非表示にしてください。詳細については、HD映像コミュニケーションユニットの取扱説明書(操 作編)を参照してください。

## <span id="page-24-0"></span>会議の状態を確認する

- **1** 画面切り替えタブの「ホーム」をクリックする
	- ホーム画面が表示されます。

**2** 操作エリアの「会議状態」タブをクリックする

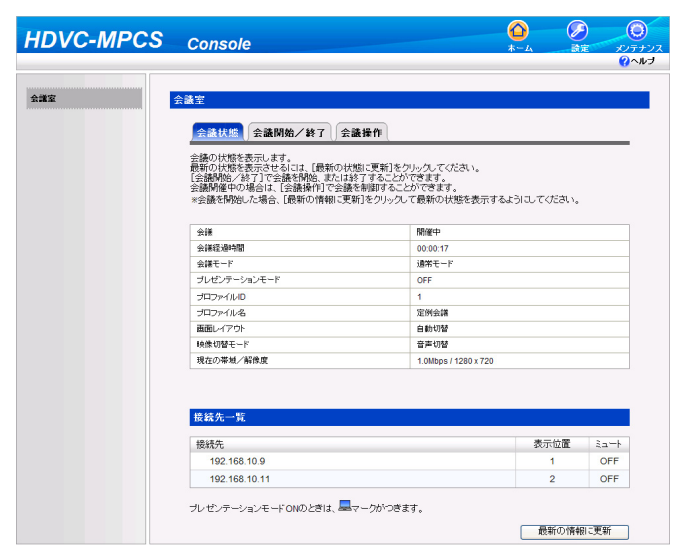

• 会議状態画面が表示されます。

<u>お知らせ</u>

• 「最新の情報に更新」をクリックすると、最新の状態が画面に反映されます。

## <span id="page-25-1"></span><span id="page-25-0"></span>会議を終了する

- **1** 画面切り替えタブの「ホーム」をクリックする
	- ホーム画面が表示されます。
- **2** 操作エリアの「会議開始/終了」タブをクリックする
- **3** 「会議終了」をクリックする

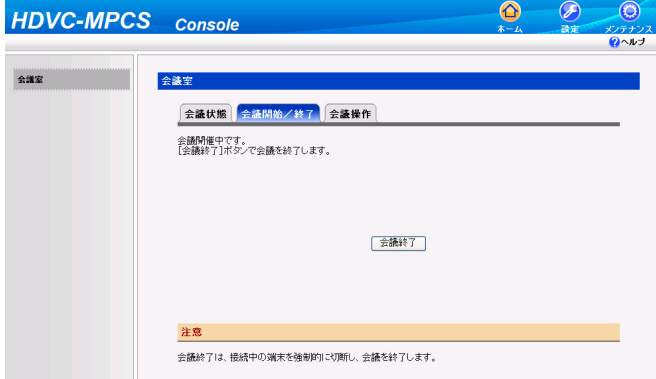

• 会議に参加していたすべての拠点が切断されて会議が終了し、会議モード選択画面が表示されます。

# <span id="page-26-0"></span>会議に参加する(ダイヤルイン)(拠点側の操作)

HD映像コミュニケーションユニットからHDVC‑MPCSの会議用IPアドレスへ発信(ダイヤルイン)すると、 会議に参加することができます。発信の操作方法については、HD映像コミュニケーションユニットの取扱 説明書(操作編)を参照してください。

#### お知らせ

- 通常モードの場合、「会議参加」リストに表示される拠点以外から発信しても、会議には参加できま せん。
- HDVC‑MPCSの会議用IPアドレスは、メンテナンスメニュー一覧の[「ネットワーク状態」](#page-37-1)で設定さ れたIPアドレスです。

## <span id="page-26-1"></span>会議から切断する(拠点側の操作)

HD映像コミュニケーションユニットから通信終了の操作をすると、HDVC‑MPCSとの会議から切断するこ とができます。通信終了の操作方法については、HD映像コミュニケーションユニットの取扱説明書(操作 編)を参照してください。

## <span id="page-26-4"></span><span id="page-26-2"></span>コンテンツを共有する(プレゼンテーションモード)(拠 点側の操作)

HD映像コミュニケーションユニットに接続されたパソコンの画面やサブビデオカメラの映像を、会議参加 者間で共有することができます。共有を開始したい拠点側から、リモコンで操作を行う必要があります。

**1** 共有したいコンテンツを選ぶ

パソコン画面の場合:

- **1.** 【PC】を押す
	- パソコン画面が表示されます。相手のテレビにも同じ画面が表示されます。

お知らせ

- 2.40かそれ以下のソフトウェアバージョンのHD映像コミュニケーションユニットを使用し ている拠点では、パソコン画面が横長に表示されることがあります。その場合は、次の手順 で映像横縦比を変更してください。
- **1.** 【緑】を押す
	- 映像横縦比を変更するダイアログボックスが表示されます。
- 2. 【▲】【▼】で「4:3」を選ぶ
	- 選んだ映像横縦比で表示され、約3秒後にダイアログボックスが消えます。

サブビデオカメラの映像の場合:

- **1.** 【サブカメラ】を押す
	- サブビデオカメラの映像が表示されます。相手のテレビにも同じ映像が表示されます。
- <span id="page-26-3"></span>**2** 【\*】【1】【0】を押す
	- 拠点の映像が全画面表示で表示されます。
- 3 [\*] [1] [1] を押す
	- 手順[2](#page-26-3)を行う前の画面レイアウトに戻ります。
- **4** 元の映像に戻すときは【共有終了】を押す

## <span id="page-28-0"></span>基本設定

- **1** 画面切り替えタブの「設定」をクリックする
	- 設定画面が表示されます。
- **2** 設定メニュー一覧の「基本設定」をクリックする
- **3** 設定エリアで以下の項目を設定する

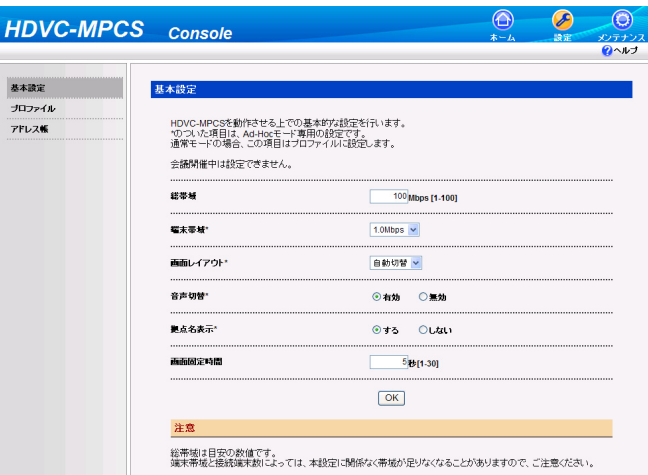

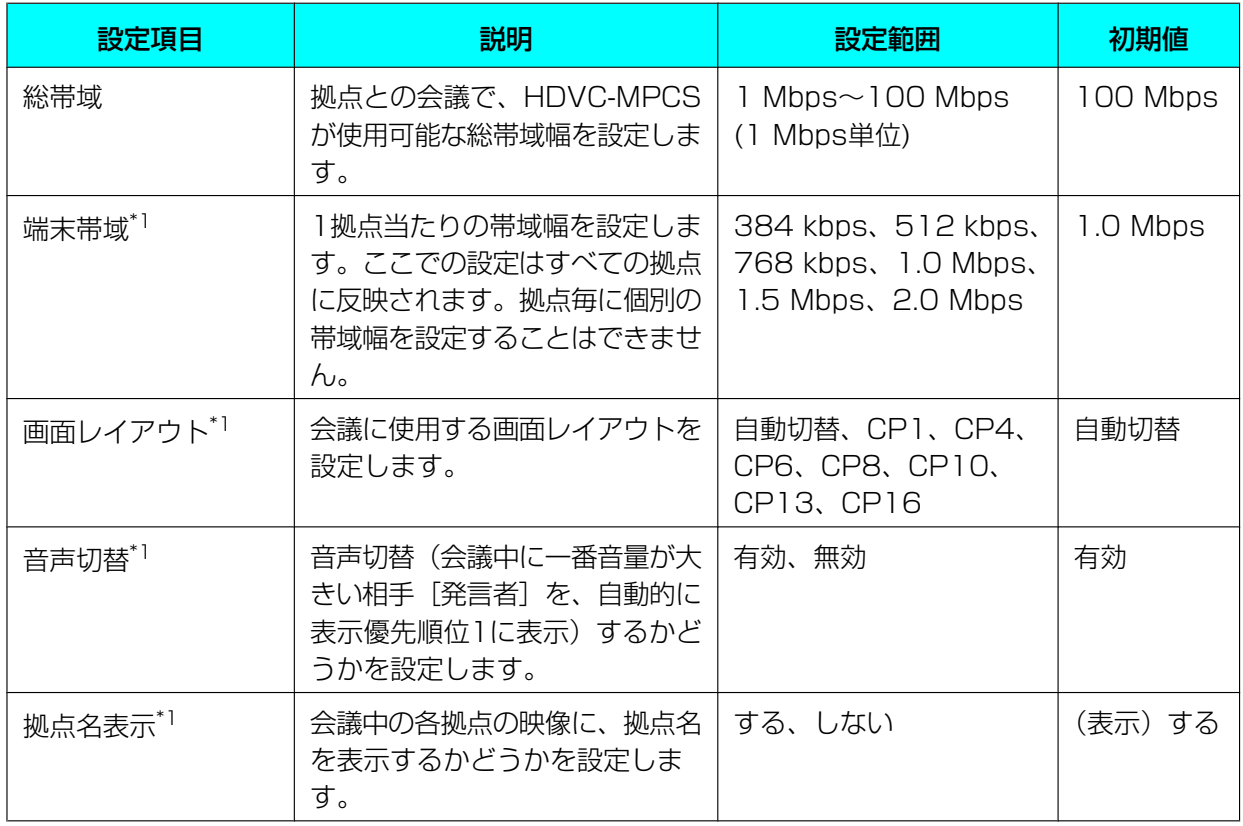

#### 設定と登録

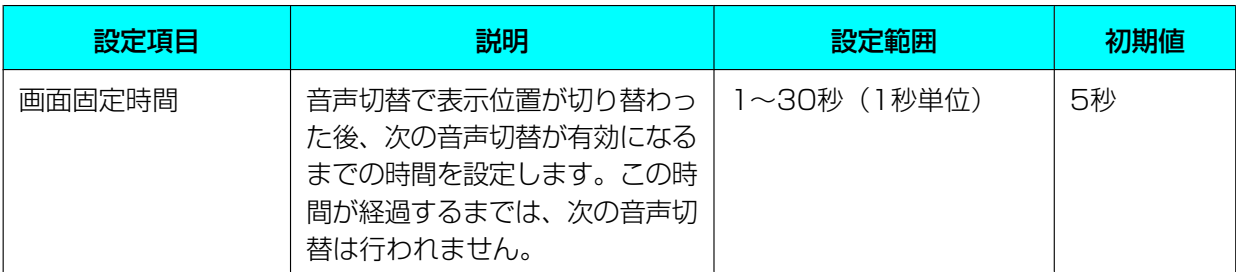

<span id="page-29-2"></span>\*1 Ad‑Hocモード専用の設定項目です。通常モードの場合は、プロファイルで設定します。

- **4** 「OK」をクリックする
	- 設定の保存が行われ、完了したことを示すメッセージが表示されます。
- **5** 「OK」をクリックする
	- 設定画面が表示されます。

# <span id="page-29-3"></span><span id="page-29-0"></span>プロファイルの設定

## <span id="page-29-1"></span>プロファイルの登録/編集をする

お知らせ

- 登録できる最大プロファイル数は10です。
- **1** 画面切り替えタブの「設定」をクリックする
	- 設定画面が表示されます。
- **2** 設定メニュー一覧の「プロファイル」をクリックする
	- プロファイル一覧画面が表示されます。
- **3** 登録または編集したいプロファイルのID番号をクリックする

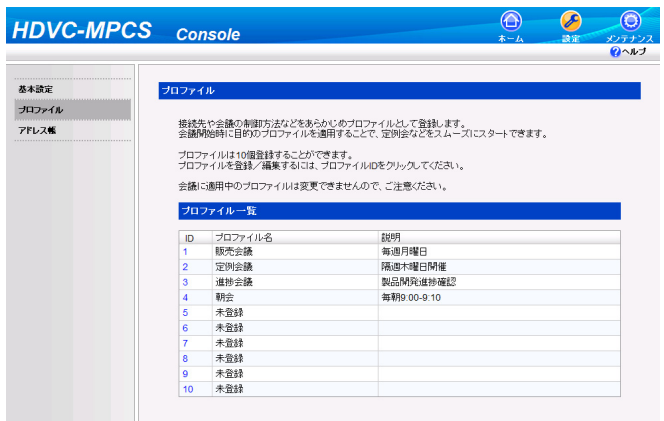

• プロファイル編集画面が表示されます。

## **4** 設定エリアで以下の項目を設定する

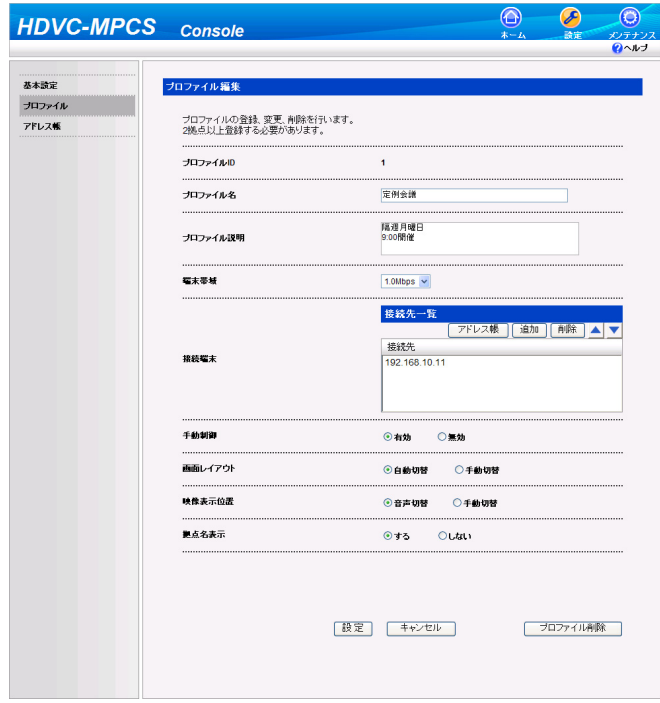

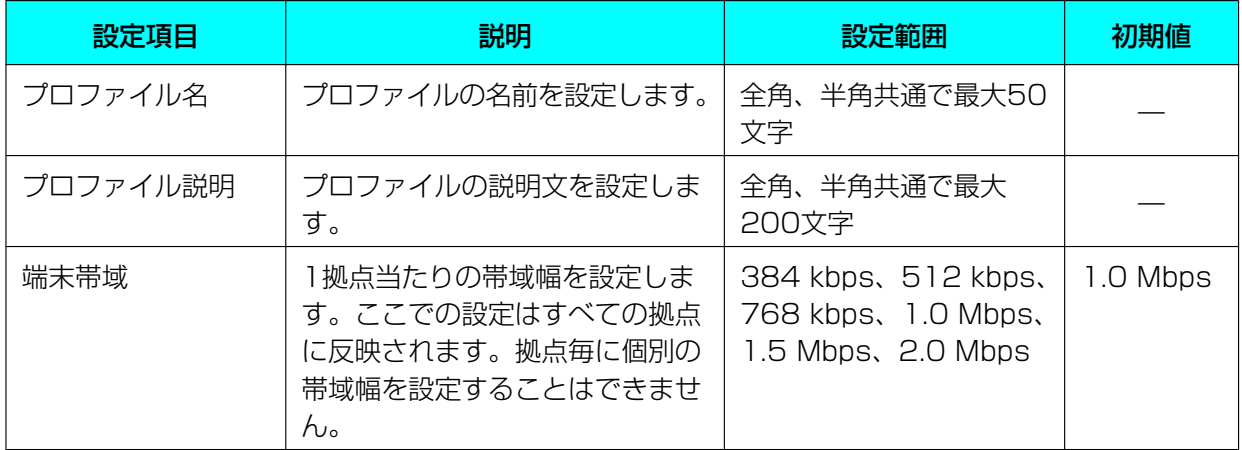

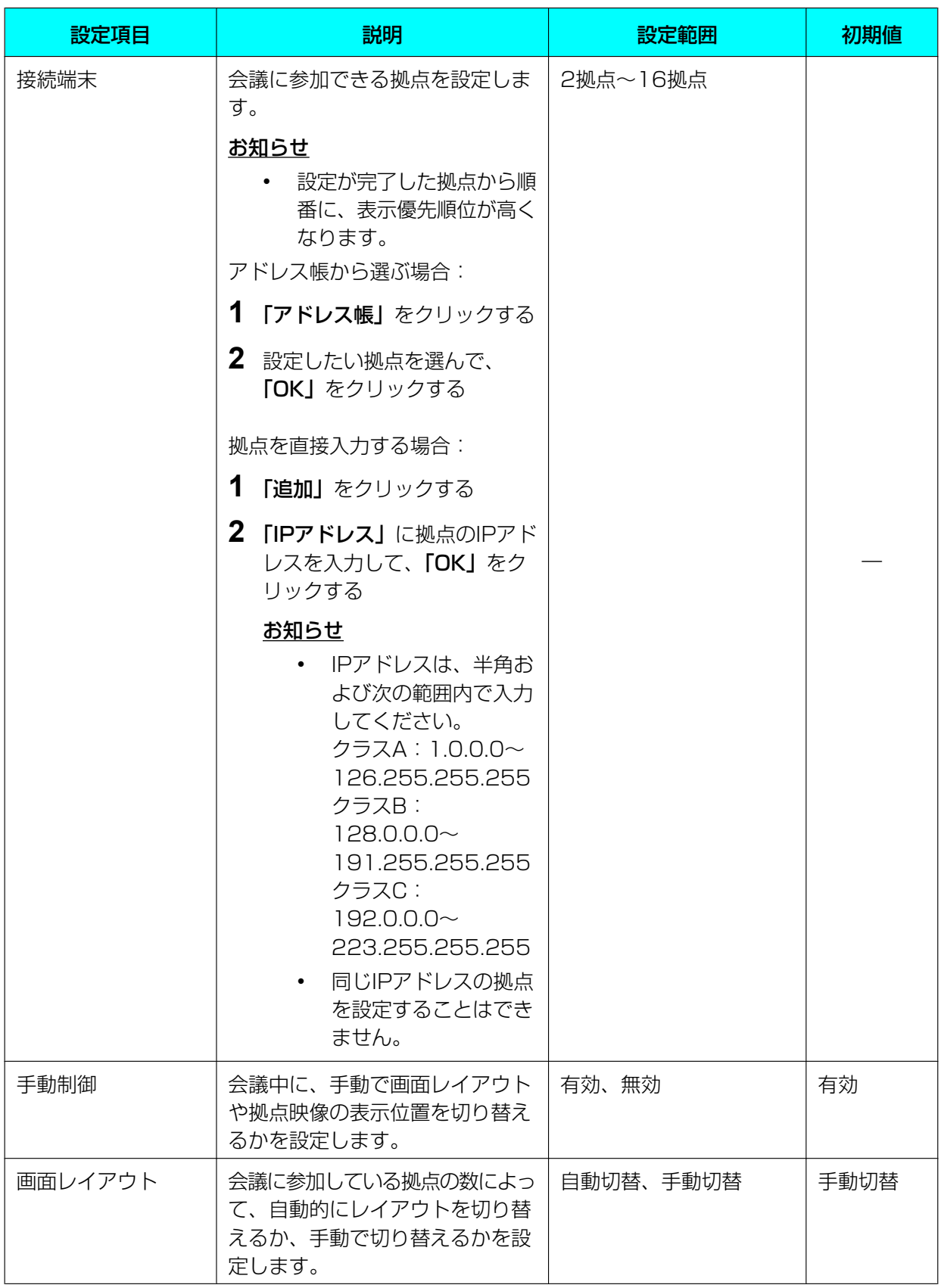

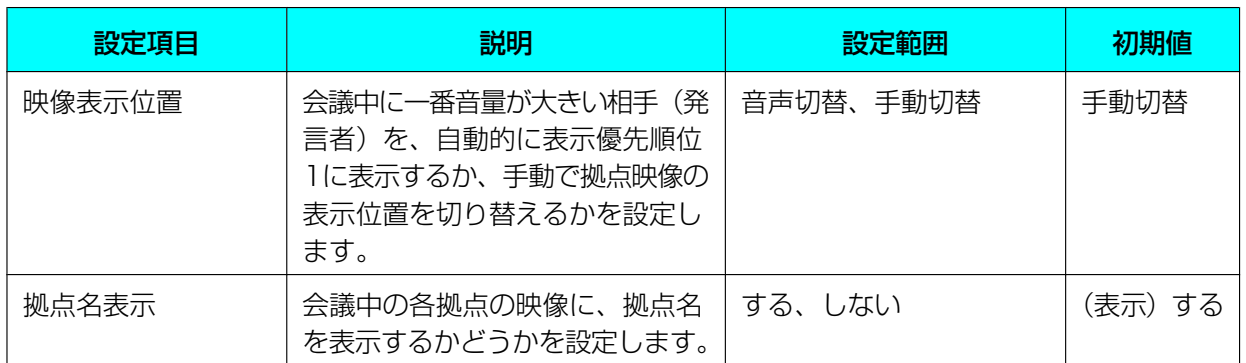

- **5** 「設定」をクリックする
	- プロファイルの設定内容が保存され、プロファイル一覧画面が表示されます。

## <span id="page-32-0"></span>プロファイルを削除する

- **1** 画面切り替えタブの「設定」をクリックする
	- 設定画面が表示されます。
- **2** 設定メニュー一覧の「プロファイル」をクリックする
	- プロファイル一覧画面が表示されます。
- **3** 削除したいプロファイルのID番号をクリックする

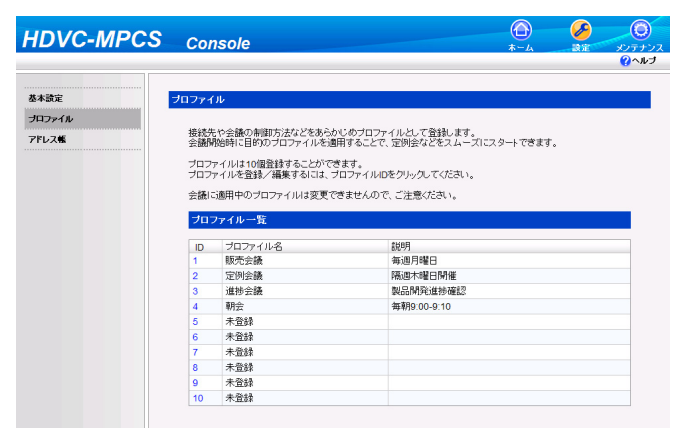

• プロファイル編集画面が表示されます。

**4** 「プロファイル削除」をクリックする

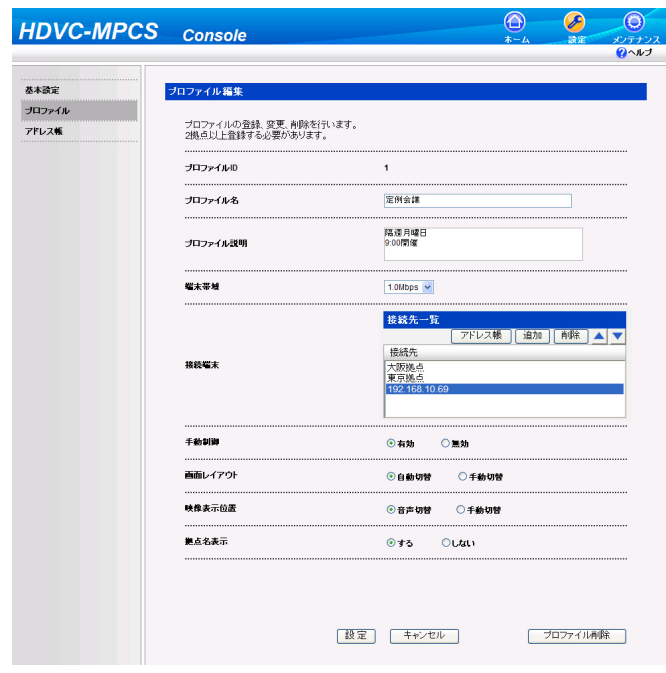

- 削除を確認するメッセージが表示されます。
- **5** 「OK」をクリックする
	- プロファイルが削除され、プロファイル一覧画面が表示されます。

## <span id="page-33-2"></span><span id="page-33-0"></span>アドレス帳の設定

## <span id="page-33-1"></span>アドレス帳の登録/編集をする

- アドレス帳には、最大200件まで登録することができます。
- **1** 画面切り替えタブの「設定」をクリックする
	- 設定画面が表示されます。
- **2** 設定メニュー一覧の「アドレス帳」をクリックする
	- アドレス一覧画面が表示されます。

### **3** 登録または編集をする

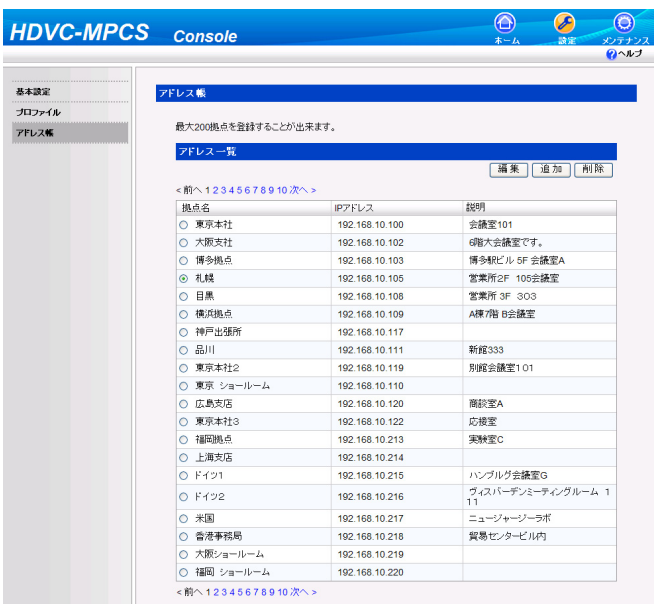

新規に登録する場合:

**1.** 「追加」をクリックする

登録内容を編集する場合:

- **1.** 編集したい拠点を選ぶ
- **2.** 「編集」をクリックする
- <span id="page-34-0"></span>**4** 以下の項目を設定する

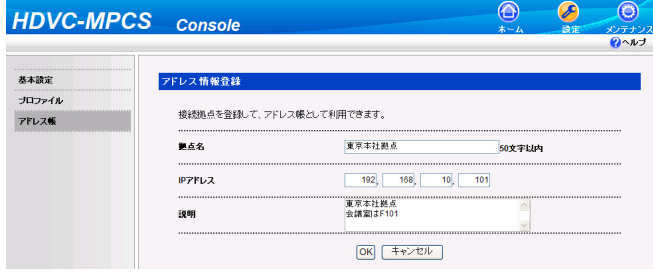

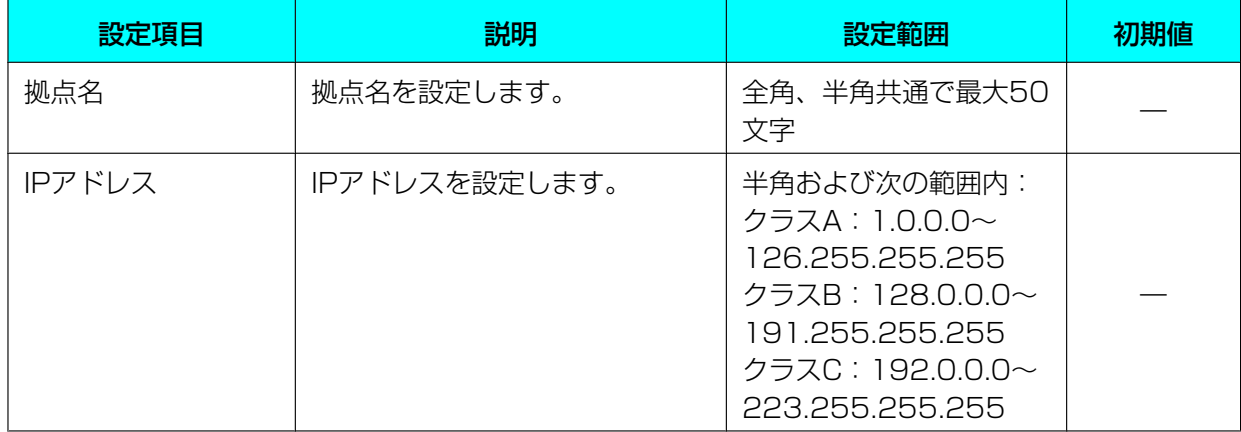

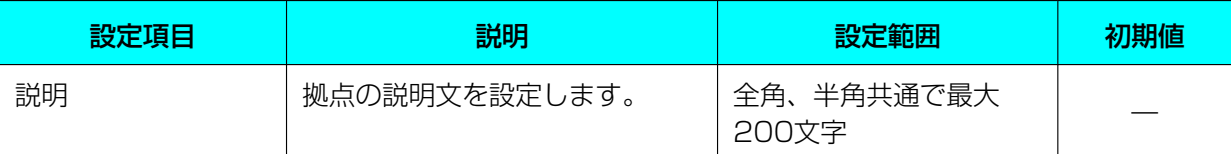

**5** 新規に登録する場合: 「OK」をクリックする

> 登録内容を編集する場合: 「更新」をクリックする

• アドレス帳の設定内容が保存され、アドレス一覧画面が表示されます。

お知らせ

• 「リセット」をクリックすると、設定項目の内容が、手順[4](#page-34-0)で編集する前の内容に戻ります。

## <span id="page-35-0"></span>アドレス帳の登録を削除する

- **1** 画面切り替えタブの「設定」をクリックする
	- 設定画面が表示されます。
- **2** 設定メニュー一覧の「アドレス帳」をクリックする
	- アドレス一覧画面が表示されます。
- **3** 削除したい拠点を選ぶ

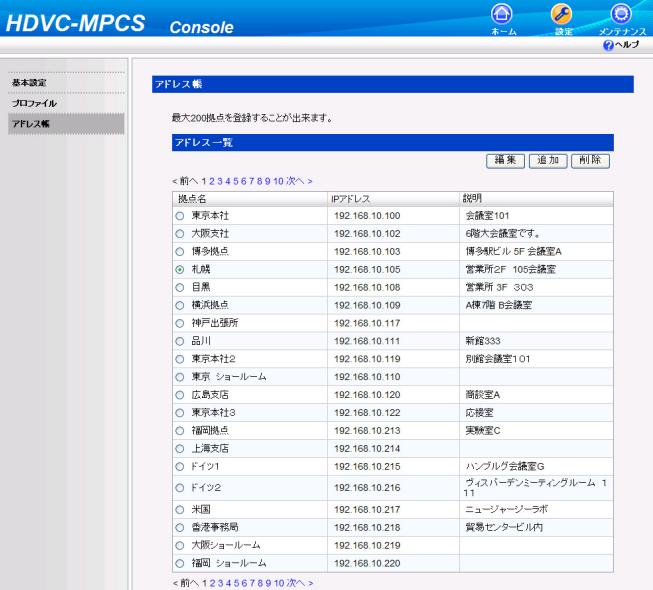

- **4** 「削除」をクリックする
	- 削除を確認するメッセージが表示されます。
- **5** 「OK」をクリックする
	- 拠点が削除され、アドレス一覧画面が表示されます。

## <span id="page-37-0"></span>アクティベーション

アクティベーション(ライセンスの登録)を行うことで、会議に参加できる拠点数を増やすことができます。 アクティベーションを行うには、Registration Key(レジストレーションキー)を販売店より入手し登録 する必要があります。ソフトウェアライセンスカードに記載されているLicense No.(ライセンスナン バー)およびRegistration ID (レジストレーションID) を販売店に伝えてください。それらの情報を元に 販売店がキー管理システムへ登録を行い、発行されたRegistration Key(レジストレーションキー)をお 知らせします。

- **1** 画面切り替えタブの「メンテナンス」をクリックする
	- メンテナンス画面が表示されます。
- **2** メンテナンスメニュー一覧の「アクティベーション」をクリックする
	- アクティベーション画面が表示されます。
- **3** レジストレーションキーを入力する

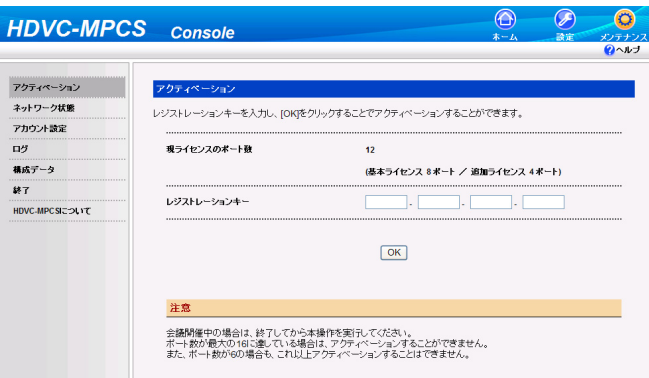

- **4** 「OK」をクリックする
	- アクティベーションの実施を確認するメッセージが表示されます。
- **5** 「OK」をクリックする
	- アクティベーションが実施され、ライセンスの登録が完了したことを示すメッセージが表示されます。
- **6** 「OK」をクリックする
	- アクティベーション画面が表示されます。

## <span id="page-37-1"></span>ネットワーク状態

HDVC‑MPCSのネットワーク状態を確認することができます。

- **1** 画面切り替えタブの「メンテナンス」をクリックする
	- メンテナンス画面が表示されます。
- **2** メンテナンスメニュー一覧の「ネットワーク状態」をクリックする
	- ネットワーク状態表示画面が表示されます。

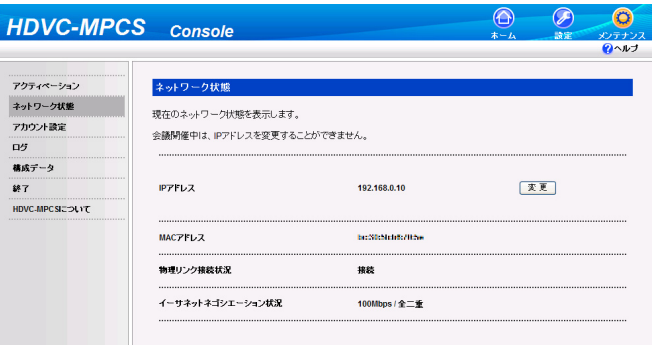

#### お知らせ

- HDVC‑MPCSの会議用IPアドレスを変更したい場合は、次の手順を行ってください。この場合、 サーバー本体のIPアドレスの設定変更も別途必要です。詳細については、販売店にお問い合わせ ください。
- **1.** 「変更」をクリックする
	- IPアドレス入力画面が表示されます。
- **2.** IPアドレスを入力し、「OK」をクリックする
	- IPアドレスが変更され、ネットワーク状態表示画面が表示されます。

## <span id="page-38-2"></span><span id="page-38-0"></span>アカウント設定

HDVC-MPCS Consoleにログインできるユーザーアカウントの追加/削除/パスワードの変更を行います。

### <span id="page-38-1"></span>アカウントを追加する

- **1** 画面切り替えタブの「メンテナンス」をクリックする
	- メンテナンス画面が表示されます。
- **2** メンテナンスメニュー一覧の「アカウント設定」をクリックする
	- アカウント設定画面が表示されます。
- **3** 「追加」をクリックする

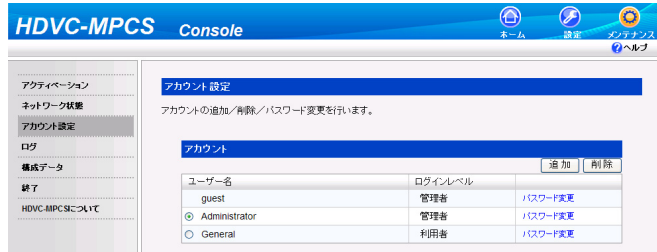

- 新規アカウント画面が表示されます。
- **4** 以下の項目を設定する

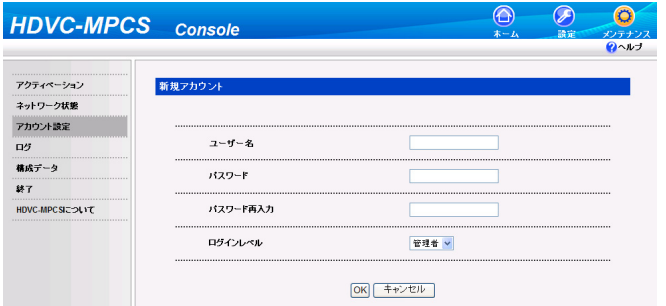

「ユーザー名」:ユーザー名(半角で6~16文字)を入力する 「パスワード」:パスワード(半角で6〜16文字)を入力する 「パスワード再入力」:パスワードを再度入力する 「ログインレベル」: プルダウンメニューから「管理者」、または「利用者」を選ぶ

#### お知らせ

- ユーザー名やパスワードの入力で、入力可能な文字は次のとおりです。 ユーザー名:英数字、記号 \_-パスワード:英数字、記号 ! # \$ % () - = \*
- ユーザー名やパスワードの入力時には、アルファベットの大文字、小文字の違いも認識されます。
- **5** 「OK」をクリックする
	- 設定したアカウントが追加され、アカウント設定画面が表示されます。

### <span id="page-39-0"></span>アカウントを削除する

- **1** 画面切り替えタブの「メンテナンス」をクリックする
	- メンテナンス画面が表示されます。
- **2** メンテナンスメニュー一覧の「アカウント設定」をクリックする
	- アカウント設定画面が表示されます。
- **3** 削除したいアカウントを選ぶ

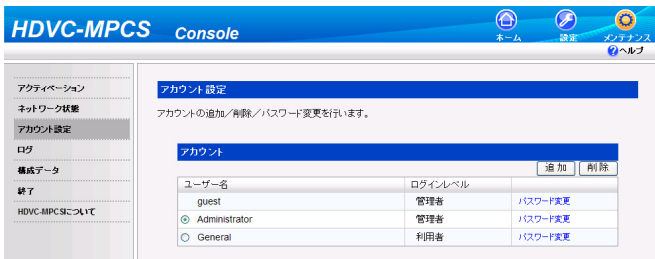

お知らせ

• ログイン中のアカウントを削除することはできません。

- **4** 「削除」をクリックする
	- アカウントの削除を確認するメッセージが表示されます。
- **5** 「OK」をクリックする
	- アカウントが削除され、アカウント設定画面が表示されます。

## <span id="page-40-0"></span>アカウントのパスワードを変更する

- **1** 画面切り替えタブの「メンテナンス」をクリックする
	- メンテナンス画面が表示されます。
- **2** メンテナンスメニュー一覧の「アカウント設定」をクリックする
	- アカウント設定画面が表示されます。
- **3** パスワードを変更したいアカウントの、「パスワード変更」をクリックする

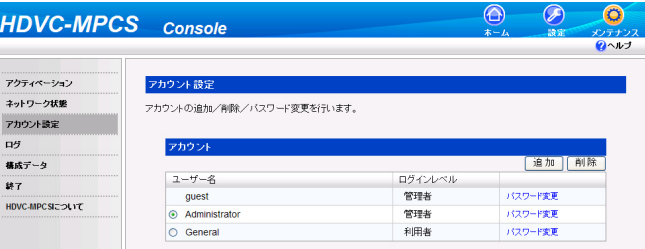

• パスワード変更画面が表示されます。

**4** 以下の項目を設定する

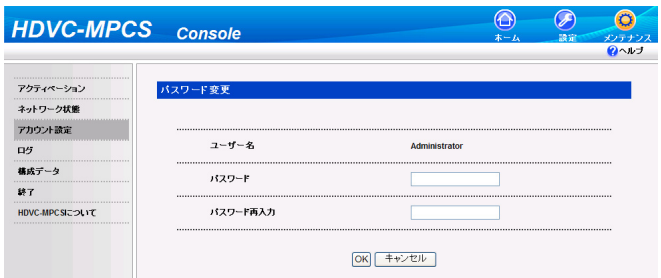

「パスワード」:新しいパスワードを入力する 「パスワード再入力」:新しいパスワードを再度入力する

- **5** 「OK」をクリックする
	- パスワードが変更され、アカウント設定画面が表示されます。

## <span id="page-41-0"></span>ログ

運用ログの確認や取得を行います。

- **1** 画面切り替えタブの「メンテナンス」をクリックする
	- メンテナンス画面が表示されます。
- **2** メンテナンスメニュー一覧の「ログ」をクリックする
	- ログ画面が表示されます。
- **3** 運用ログを取得する場合は、「ダウンロード」をクリックする

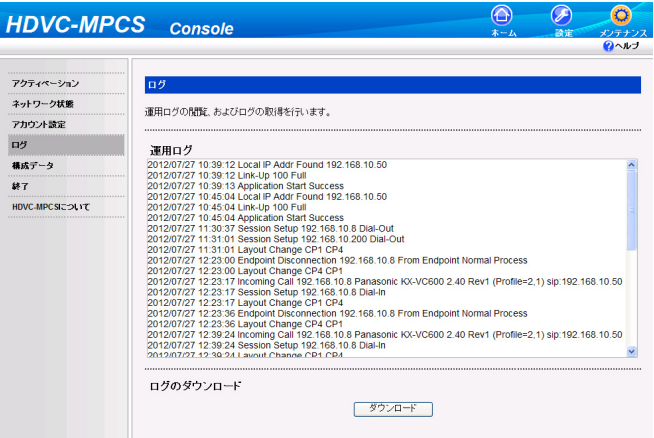

- 運用ログファイルの保存を確認する画面が表示されます。
- **4** ファイルを保存する
	- 運用ログファイルがダウンロードされ、ログ画面が表示されます。

## <span id="page-41-1"></span>構成データ

構成データのバックアップやリストアを行います。

## <span id="page-41-2"></span>構成データをバックアップする

- **1** 画面切り替えタブの「メンテナンス」をクリックする
	- メンテナンス画面が表示されます。
- **2** メンテナンスメニュー一覧の「構成データ」をクリックする
	- 構成データ画面が表示されます。

**3** 「バックアップ」をクリックする

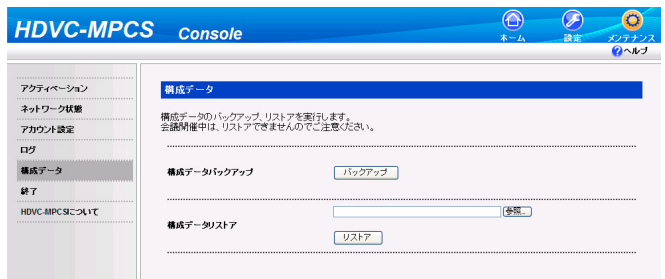

- ファイルのダウンロードダイアログボックスが表示されます。
- **4** ファイルを保存する
	- バックアップファイルがダウンロードされ、構成データ画面が表示されます。

## <span id="page-42-0"></span>構成データをリストアする

- 会議中は、この操作はできません。
- **1** 画面切り替えタブの「メンテナンス」をクリックする
	- メンテナンス画面が表示されます。
- **2** メンテナンスメニュー一覧の「構成データ」をクリックする
	- 構成データ画面が表示されます。
- **3** 「参照...」をクリックし、リストアしたいバックアップファイルを指定する

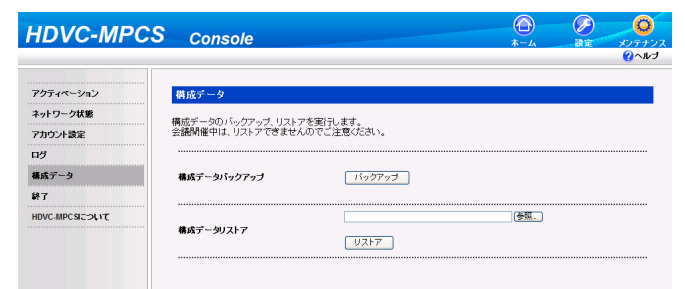

- **4** 「リストア」をクリックする
	- リストアを確認するメッセージが表示されます。
- **5** 「OK」をクリックする
	- 構成データがリストアされ、リストアの完了を示すメッセージが表示されます。
- **6** 「OK」をクリックする
	- 構成データ画面が表示されます。

# <span id="page-43-0"></span>終了

- **1** 画面切り替えタブの「メンテナンス」をクリックする
	- メンテナンス画面が表示されます。
- **2** メンテナンスメニュー一覧の「終了」をクリックする
	- 終了画面が表示されます。
- **3** 「HDVC‑MPCSを終了する」、または「PCをシャットダウンする」を選ぶ

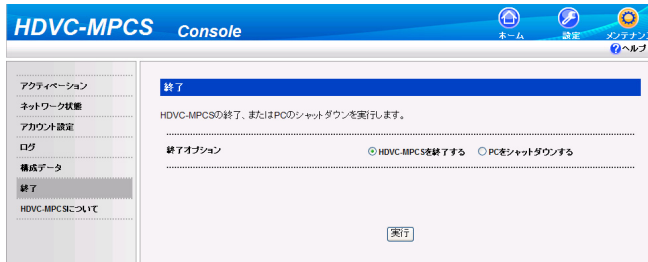

- **4** 「実行」をクリックする
	- 選択した操作の実行を確認するメッセージが表示されます。
- **5** 「OK」をクリックする
	- 選択した操作が実行されます。

## <span id="page-43-2"></span><span id="page-43-1"></span>HDVC‑MPCSについて

HDVC-MPCSのソフトウェアバージョンや、ライセンス情報などを表示します。

- **1** 画面切り替えタブの「メンテナンス」をクリックする
	- メンテナンス画面が表示されます。

**2** メンテナンスメニュー一覧の「HDVC-MPCSについて」をクリックする

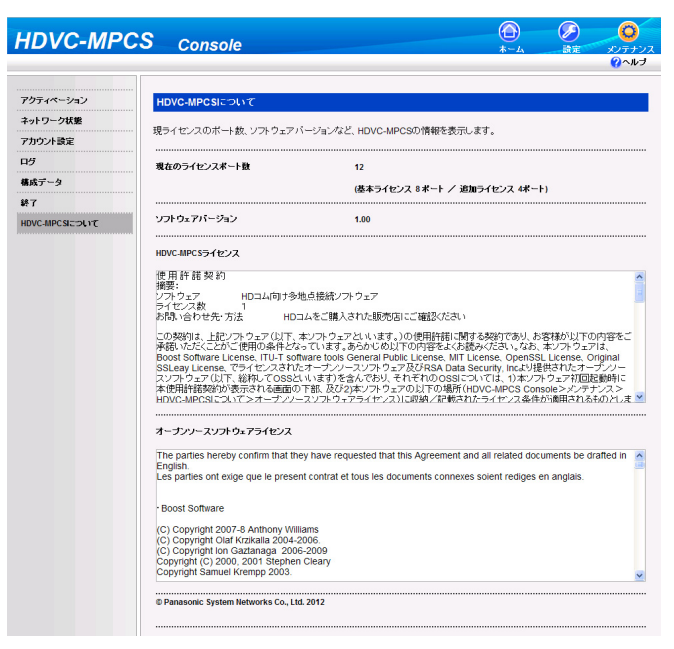

• 情報表示画面が表示されます。

# <span id="page-45-2"></span><span id="page-45-0"></span>困ったとき

トラブルが起きたときは、こちらをお読みください。

# <span id="page-45-1"></span>基本動作について

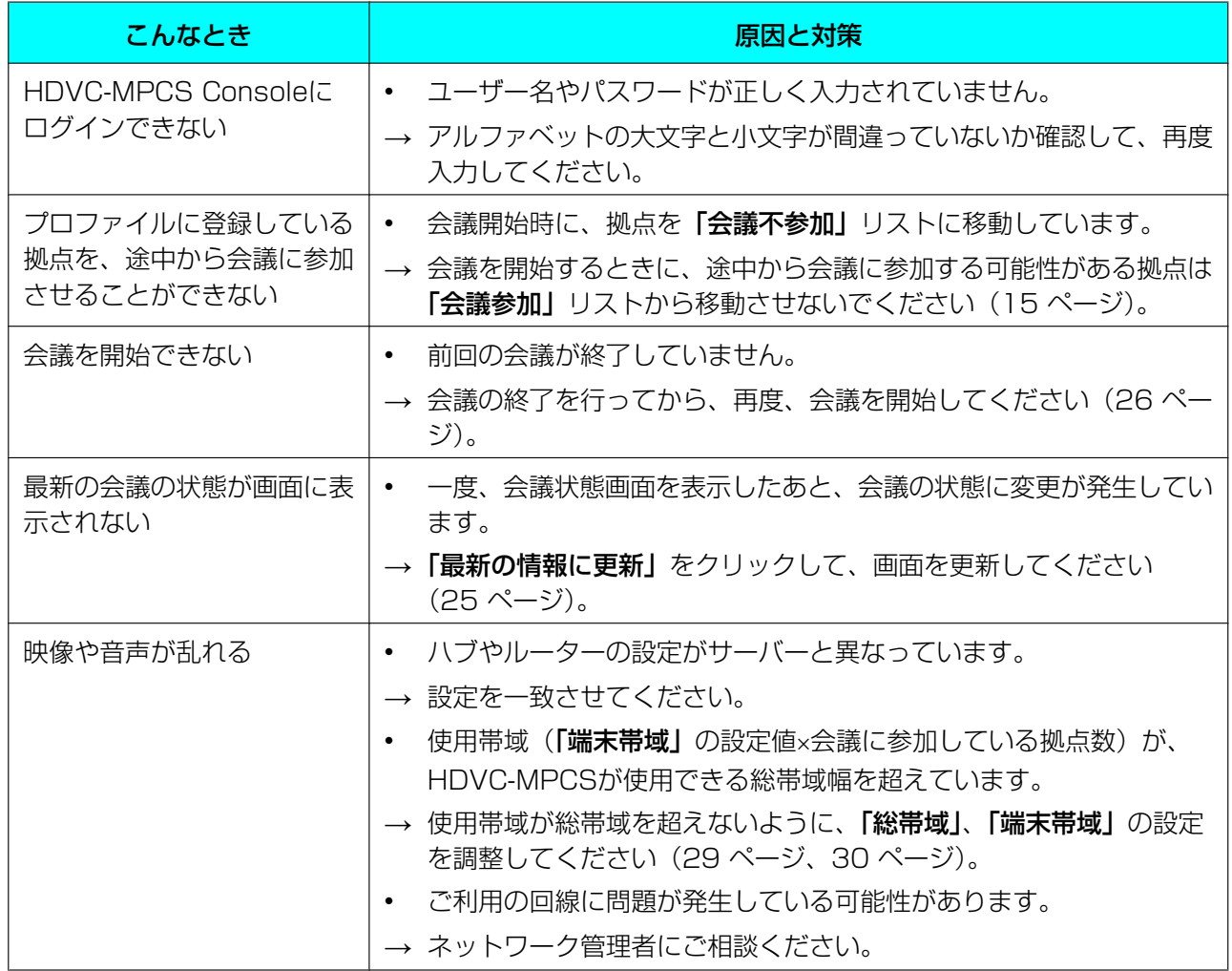

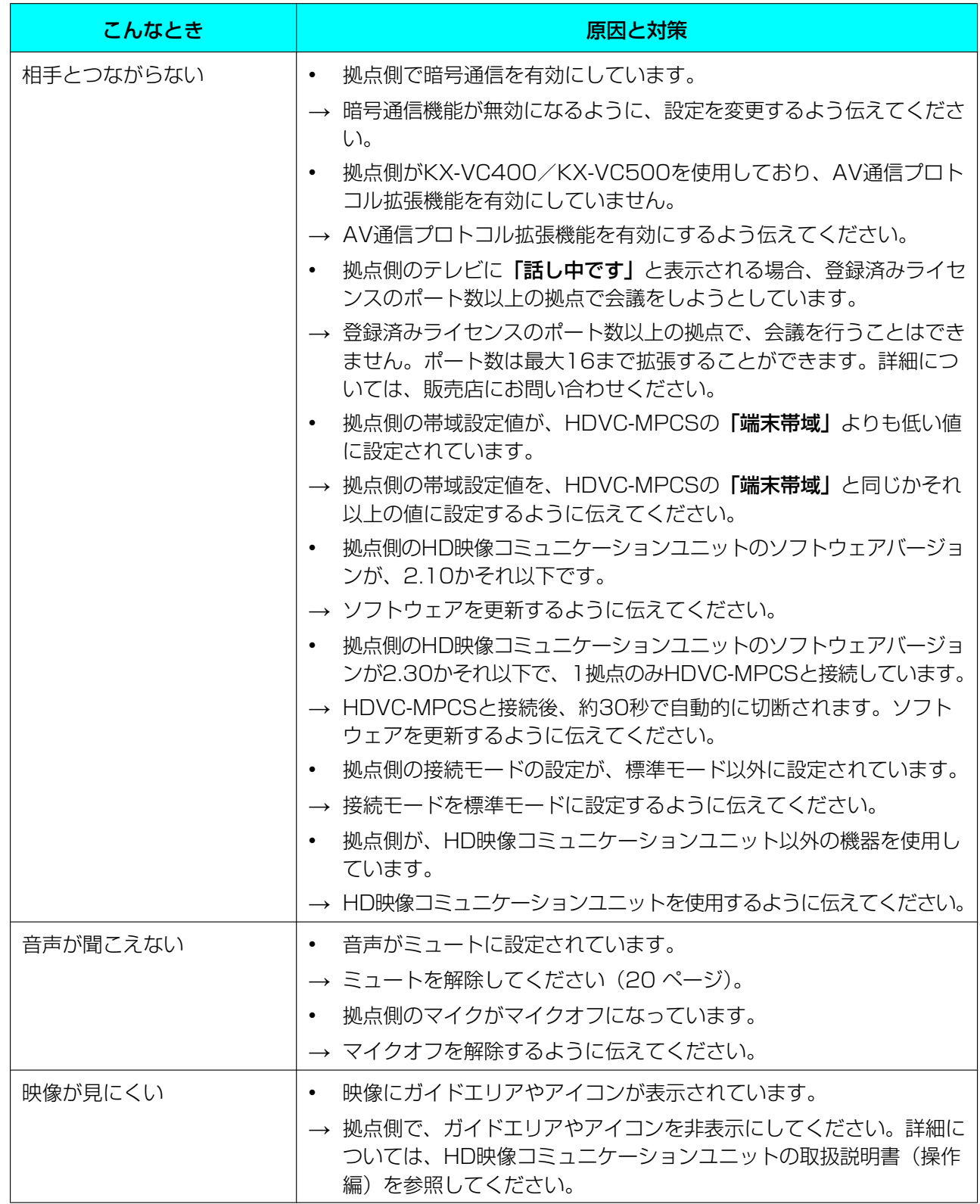

# <span id="page-47-0"></span>こんなメッセージが出たら

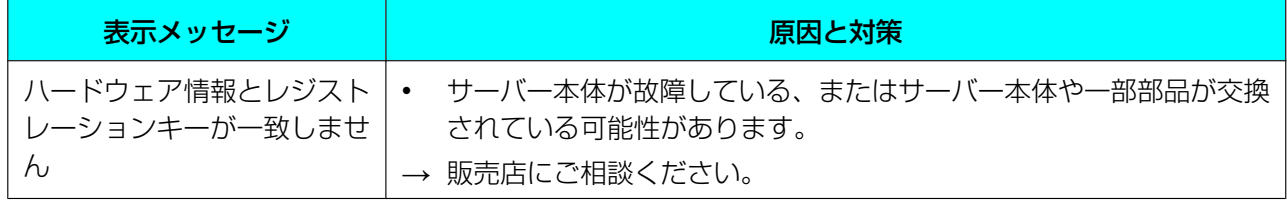

# <span id="page-48-1"></span><span id="page-48-0"></span>おもなシステム仕様

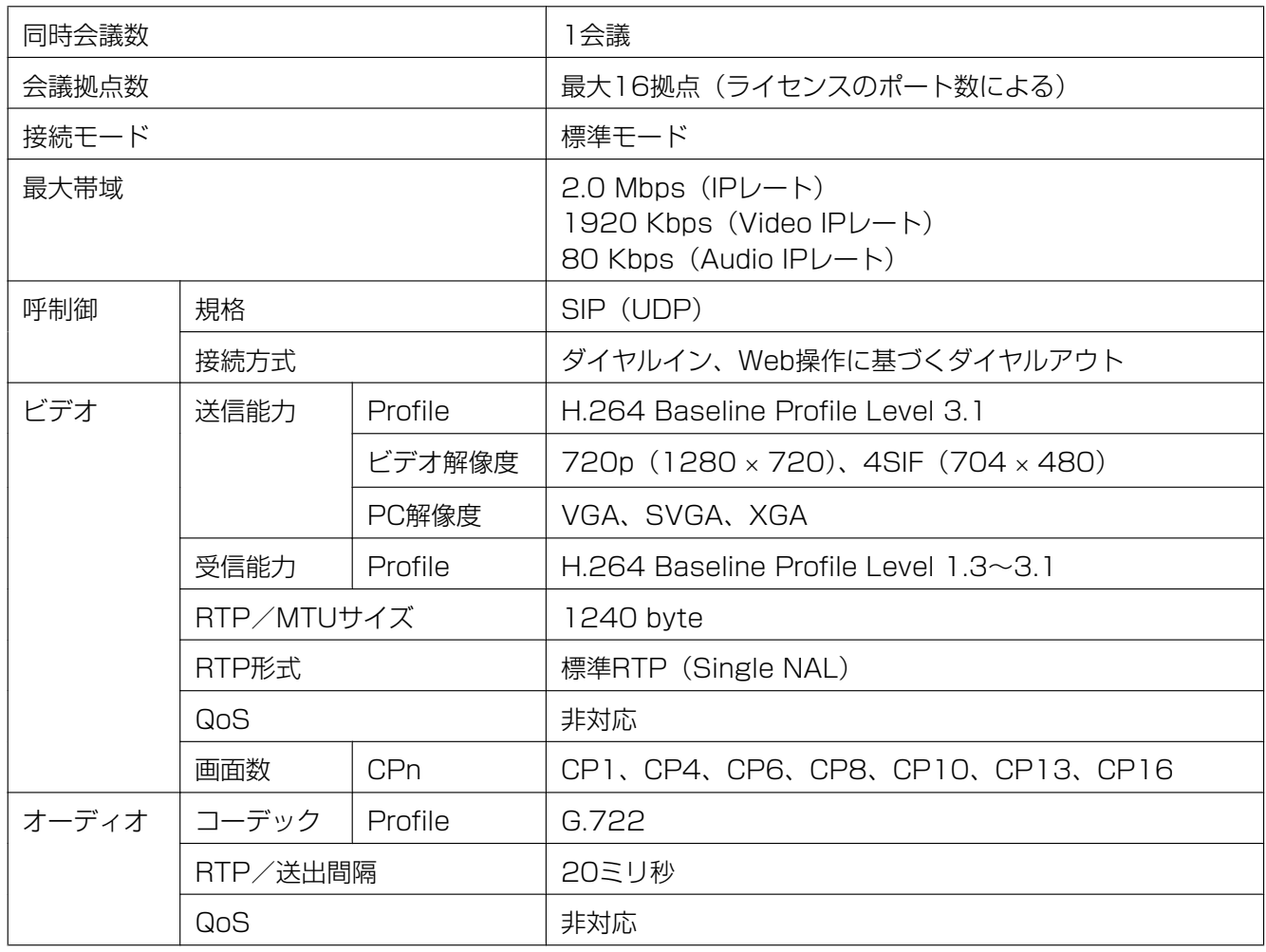

#### 索引

# <span id="page-49-0"></span>索引

#### 英数字

Ad‑Hocモード [10,](#page-9-3) [17](#page-16-1)

#### あ行

アカウント [39](#page-38-2) アドレス帳 [34](#page-33-2)

### か行

会議モード [10](#page-9-3) 会議を開始する [15](#page-14-4) 会議を終了する [26](#page-25-1) 画面の見かた [8](#page-7-2) 画面レイアウト パターン [11](#page-10-3) 変更 [12,](#page-11-1) [18](#page-17-2) 困ったとき [46](#page-45-2) コンテンツを共有する [13](#page-12-2), [27](#page-26-4)

### さ行

仕様 [49](#page-48-1) 肖像権 [6](#page-5-2) 情報の保護 [6](#page-5-3) セキュリティー [6](#page-5-3) ソフトウェアバージョン [44](#page-43-2)

#### た行

通常モード [10](#page-9-3), [15](#page-14-5)

### は行

プライバシー [6](#page-5-2) ブラウザー [7](#page-6-2) プレゼンテーションモード [13](#page-12-2), [27](#page-26-4) プロファイル [10](#page-9-4), [30](#page-29-3)

#### ま行

ミュート [20](#page-19-1)

### や行

ユーザー [7](#page-6-3)

■使いかた・お手入れ・修理などは、まず、お買い求め先へご相談ください。

■その他ご不明な点は下記へご相談ください。

パナソニック システムお客様ご相談センター

電話 弥加 00.0120-878-410 ※携帯電話·PHSからもご利用になれます。

ホームページからのお問い合わせは https://sec.panasonic.biz/solution/info/

ご使用の回線(IP 電話やひかり電話など)によっては、回線の混雑時に数分で切れる場合があります。

**【ご相談窓口におけるお客様の個人情報のお取り扱いについて】**

 パナソニック株式会社およびグループ関係会社は、お客様の個人情報をご相談対応や修理対応などに利用 させていただき、ご相談内容は録音させていただきます。また、折り返し電話をさせていただくときのた めに発信番号を通知いただいております。なお、個人情報を適切に管理し、修理業務等を委託する場合や 正当な理由がある場合を除き、第三者に開示・提供いたしません。個人情報に関するお問い合わせは、ご 相談いただきました窓口にご連絡ください。

■ 本製品は、外国為替および外国貿易法に定める規制対象貨物(または技術)に該当します。 本製品を日本国外へ持ち出す場合は、同法に基づく輸出許可など必要な手続きをお取りください。

■ This product is a Restricted Product (or contains a Restricted Technology) subject to the Japanese Foreign Exchange and Foreign Trade Law. In case that it is exported or brought out from Japan, you are required to take the necessary procedures, such as obtaining an export license from the Japanese government, in accordance with the Law.

## パナソニック システムネットワークス株式会社

〒812-8531 福岡市博多区美野島四丁目1番62号

© Panasonic System Networks Co., Ltd. 2012

受付: 9時~17時30分 (土・日・祝祭日は受付のみ)